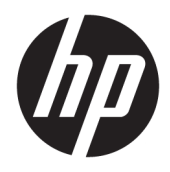

Gebruikershandleiding

© Copyright 2017 HP Development Company, L.P.

HDMI, het HDMI-logo en High-Definition Multimedia Interface zijn handelsmerken of gedeponeerde handelsmerken van HDMI Licensing LLC. Windows is een gedeponeerd handelsmerk of een handelsmerk van Microsoft Corporation in de Verenigde Staten en/of andere landen.

De bijgevoegde informatie kan zonder aankondiging worden veranderd. De enige garanties voor producten en diensten van HP staan vermeld in de expliciete garantievoorwaarden bij de betreffende producten en diensten. Aan de informatie in deze publicatie kunnen geen aanvullende rechten worden ontleend. HP is niet aansprakelijk voor technische fouten, drukfouten of weglatingen in deze publicatie.

#### **Kennisgeving van product**

In deze handleiding worden de voorzieningen beschreven die op de meeste modellen beschikbaar zijn. Sommige functies zijn mogelijk niet beschikbaar op uw product. Voor de meest recente gebruikershandleiding gaat u naar <http://www.hp.com/support> en selecteert u uw land. Selecteer **Mijn product zoeken** en volg de instructies op het scherm.

Eerste editie: juli 2017

Artikelnummer van dit document: 926258-331

#### **Over deze handleiding**

Deze gids geeft informatie over opties van de monitor, het instellen van de monitor, het gebruik van de software, en technische specificaties.

- **WAARSCHUWING!** Duidt een gevaarlijke situatie aan die **kan** resulteren in overlijden of ernstig letsel wanneer dit gevaar niet vermeden wordt.
- **VOORZICHTIG:** Duidt een gevaarlijke situatie aan die **kan** resulteren in licht of matig letsel wanneer dit gevaar niet vermeden wordt.
- **ELANGRIJK:** Geeft informatie aan die als belangrijk maar niet mogelijk gevaar-gerelateerd is (bijvoorbeeld berichten over schade aan eigendommen). Een kennisgeving waarschuwt de gebruiker dat het niet precies zoals beschreven opvolgen van een procedure kan leiden tot verlies van gegevens of schade aan hardware of software. Bevat ook belangrijke informatie voor de uitleg van een concept of voor het voltooien van een taak.
- **THE OPMERKING:** Bevat extra informatie om belangrijke punten uit de hoofdtekst te benadrukken of aan te vullen.
- **TIP:** Biedt handige tips voor het voltooien van een taak.

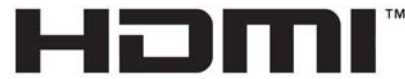

HIGH-DEFINITION MULTIMEDIA INTERFACE Dit product bevat technologie voor HDMI.

# **Inhoudsopgave**

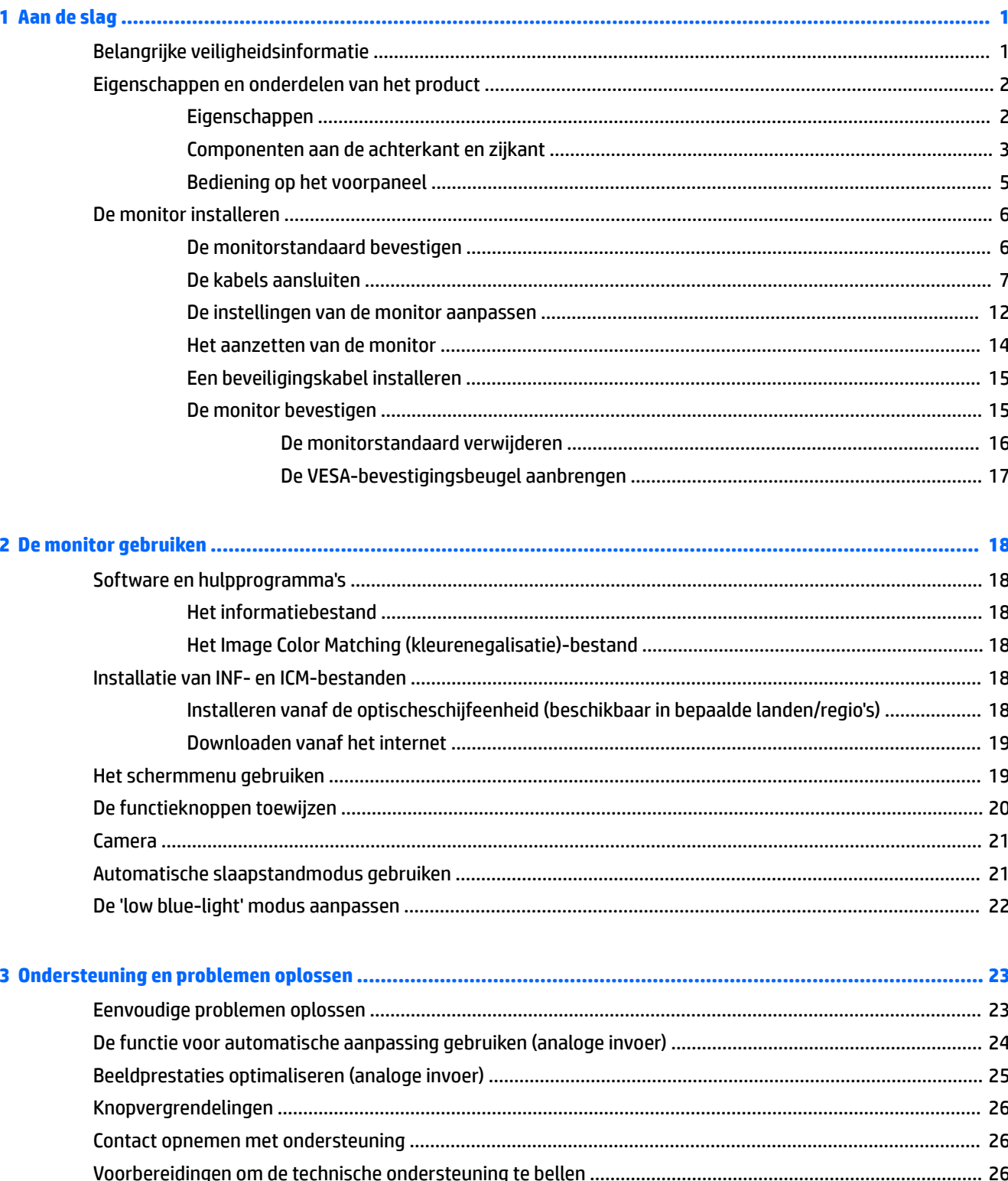

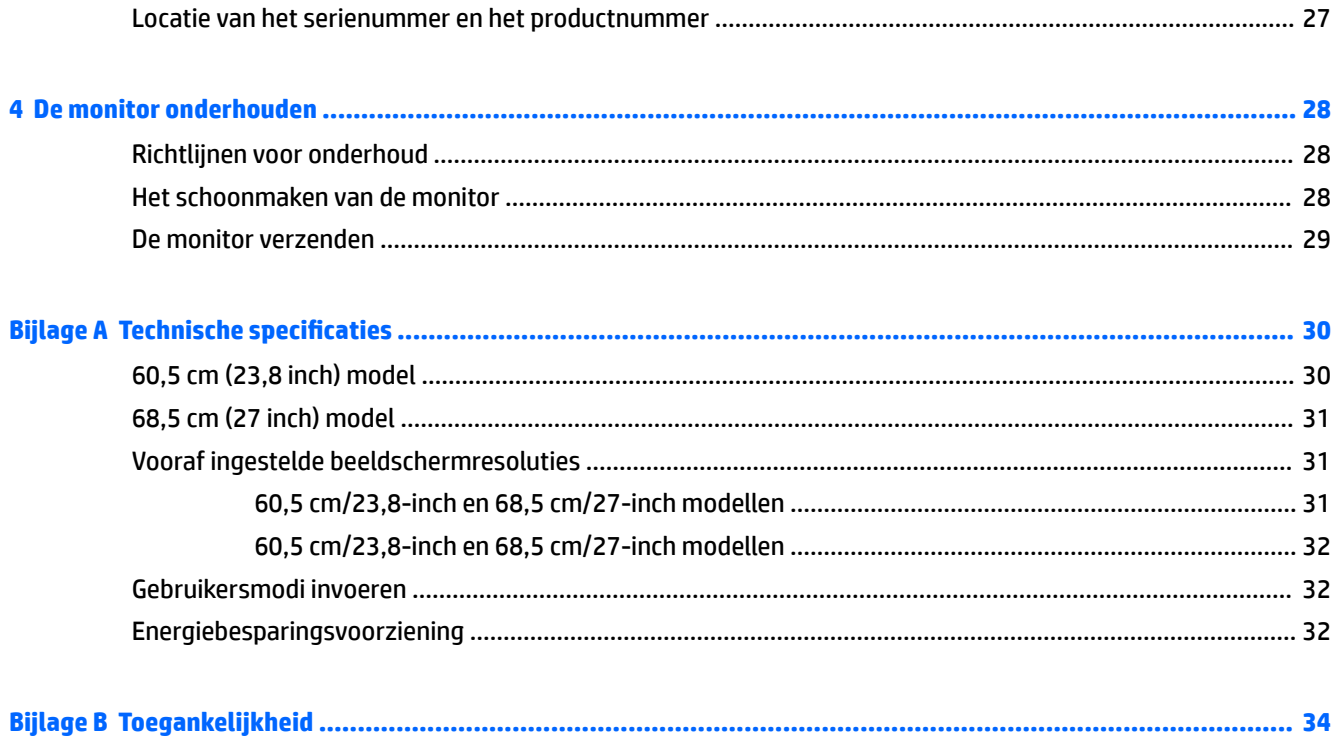

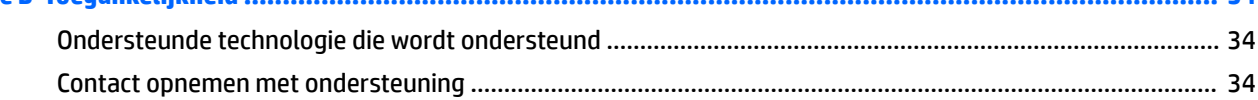

## <span id="page-6-0"></span>**1 Aan de slag**

## **Belangrijke veiligheidsinformatie**

De monitor kan worden geleverd met een netadapter en snoer. Als u een ander netsnoer wilt gebruiken, controleert u of de voedingsbron en de aansluiting geschikt zijn voor deze monitor. Raadpleeg de *Kennisgevingen van het product* op de schijf, als deze is meegeleverd, of in de documentatiekit voor informatie over de juiste netvoedingskabel voor gebruik met de monitor.

**WAARSCHUWING!** Ga als volgt te werk om het risico op elektrische schokken en schade aan de apparatuur te beperken:

- Sluit het netsnoer aan op een gemakkelijk bereikbaar stopcontact.
- Koppel de voeding van de computer los door het netsnoer uit het stopcontact te halen.

• Als het netsnoer voorzien is van een geaarde stekker, moet u het aansluiten op een geaard stopcontact. Hef de aarding van het netsnoer niet op door de stekker in een niet-geaard stopcontact te steken. De aardingspen is een belangrijke veiligheidsvoorziening.

Plaats niets op de netsnoeren of kabels. Plaats deze zo dat niemand per ongeluk erover kan struikelen of erop kan trappen. Trek niet aan het snoer of de kabel. Als u de stekker uit het stopcontact haalt, moet u het snoer bij de stekker vastnemen.

Lees de *Handleiding voor veiligheid en comfort* om het risico van ernstig letsel te beperken. In de handleiding worden de juiste inrichting van de werkplek en goede gewoonten met betrekking tot houding, gezondheid en manier van werken voor computergebruikers beschreven. De *Handleiding voor veiligheid en comfort* bevat ook belangrijke informatie over elektrische en mechanische veiligheid. De *Handleiding voor veiligheid en comfort* is ook beschikbaar op het web op <http://www.hp.com/ergo>.

**EX BELANGRIJK:** Sluit ter bescherming van uw apparatuur alle netsnoeren van de computer en van randapparatuur zoals monitor, printer of scanner aan op een voorziening ter beveiliging tegen stroompieken, zoals een speciale stekkerdoos of een UPS (Uninterruptible Power Supply). Niet alle stekkerdozen bieden beveiliging tegen netstroompieken; de stekkerdozen die dit wel doen, zijn voorzien van een label waarop deze mogelijkheid staat aangegeven. Gebruik een stekkerdoos met stroompiekbeveiliging waarvan de fabrikant een regeling kent voor vervanging bij schade, zodat u de apparatuur kunt laten vervangen als de bescherming faalt.

Gebruik geschikt meubilair van een correct formaat voor een goede ondersteuning van uw HP LCD-monitor.

**WAARSCHUWING!** LCD-monitors die niet goed op dressoirs, boekenkasten, boekenplanken, bureaus, luidsprekers, koffers of karren staan, kunnen vallen en persoonlijk letsel veroorzaken.

Zorg ervoor dat u alle snoeren en kabels die worden aangesloten op de lcd-monitor correct leidt, zodat niemand deze kan vastpakken, eraan kan trekken of erover kan struikelen.

Zorg dat het totale aantal ampères van de op hetzelfde stopcontact aangesloten apparaten de stroomcapaciteit van het stopcontact niet overschrijdt en dat het totale aantal ampères van de apparaten op het verlengsnoer de stroomcapaciteit van het snoer niet overschrijdt. Controleer het stroomlabel om de ampèrewaarde (AMPS of A) van elk apparaat te bepalen.

Plaats de monitor in de buurt van een stopcontact waar u gemakkelijk bij kunt. Koppel de monitor los door de stekker stevig vast te pakken en deze uit het stopcontact te trekken. Koppel de monitor nooit los door aan het snoer te trekken.

Laat de monitor niet vallen en plaats deze niet op een onstabiele ondergrond.

<span id="page-7-0"></span>**THE OPMERKING:** Dit product is geschikt voor ontspanningsdoeleinden. Overweeg het plaatsen van de monitor in een gecontroleerde lichtomgeving om interferentie van omringend licht en heldere oppervlakken te voorkomen dat storende reflecties op het scherm kan veroorzaken.

## **Eigenschappen en onderdelen van het product**

#### **Eigenschappen**

Deze gids beschrijft de voorzieningen van de onderstaande monitoren:

- 60,5 cm (23,8 inch) diagonaal weergavegebied en met resolutie van 1920 x 1080, plus volledige ondersteuning voor lagere resoluties aangepaste schaling voor een maximale beeldgrootte met behoud van de oorspronkelijke verhoudingen
- 68,5 cm (27 inch) diagonaal weergavegebied en met resolutie van 1920 x 1080, plus volledige ondersteuning voor lagere resoluties aangepaste schaling voor een maximale beeldgrootte met behoud van de oorspronkelijke verhoudingen

De monitor heeft onder meer de volgende eigenschappen:

- Reflectiewerend scherm met LED-achtergrondverlichting
- Skype for Business-gecertificeerde pop-upcamera en microfoon voor samenwerking online (bepaalde modellen)
- Brede beeldhoek, zodat u zowel zittend als staand of van de zijkant een goed zicht op de monitor hebt
- **Draaifunctie**
- Mogelijkheid om het monitorpaneel te roteren van liggende naar staande stand
- Mogelijkheden om de monitor naar links/rechts te draaien en in hoogte te verstellen
- Verwijderbare standaard voor flexibele installatiemogelijkheden van de monitor.
- DisplayPort en VGA video-ingangen (kabels meegeleverd)
- Eén HDMI (High-Definition Multimedia Interface) video-ingang (kabel niet meegeleverd)
- USB 3.0-hub met één upstream-poort (maakt verbinding met de computer) en twee downstreampoorten (maakt verbinding met USB-apparaten)
- Meegeleverde USB BM-naar-AM-kabel om de USB-hub van de monitor aan te sluiten op de USBconnector op de computer (alleen 23,8 inch-modellen)
- Meegeleverde USB CM-naar-AM-kabel om de USB-hub van de monitor aan te sluiten op de USBconnector op de computer (alleen 27 inch-modellen)
- Plug-and-play-capaciteit, indien het besturingssysteem dit ondersteunt
- Veiligheidsslot op achterzijde van de monitor voor optionele beveiligingskabel
- Menu met scherminstellingen in verschillende talen waarmee het scherm gemakkelijk kan worden geconfigureerd en geoptimaliseerd
- HP Display Assistant-software voor het aanpassen van monitorinstellingen en het inschakelen van de antidiefstalfuncties
- CyberLink YouCam-software
- HDCP (High Bandwidth Digital Content Protection)-kopieerbeveiliging op alle digitale ingangen
- <span id="page-8-0"></span>● Optische schijf met software en documentatie die monitorstuurprogramma's en productdocumentatie bevat (en in bepaalde landen/regio's met de monitor wordt meegeleverd)
- Energiebesparende modus om te voldoen aan vereisten voor verlaagd energieverbruik

**OPMERKING:** Voor veiligheidsinformatie en kennisgevingen raadpleegt u de *Kennisgeving voor product* op de optische schijf, als deze is meegeleverd, of in de documentatiekit. Ga voor updates voor de gebruikershandleiding van het product naar [http://www.hp.com/support.](http://www.hp.com/support) Selecteer **Mijn product zoeken** en volg de instructies op het scherm.

#### **Componenten aan de achterkant en zijkant**

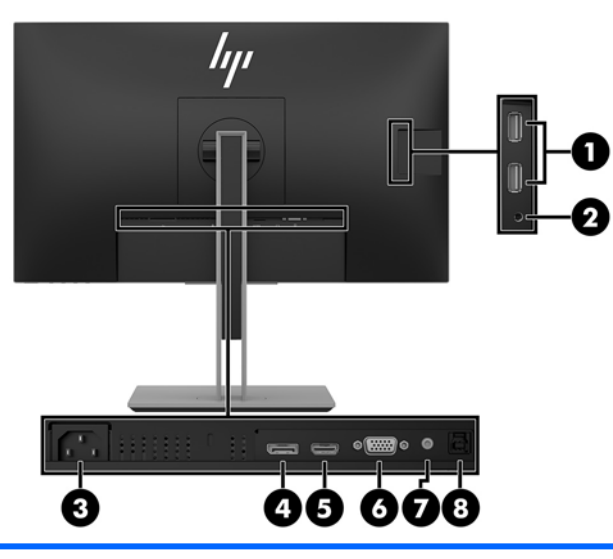

**23,8 inch-model**

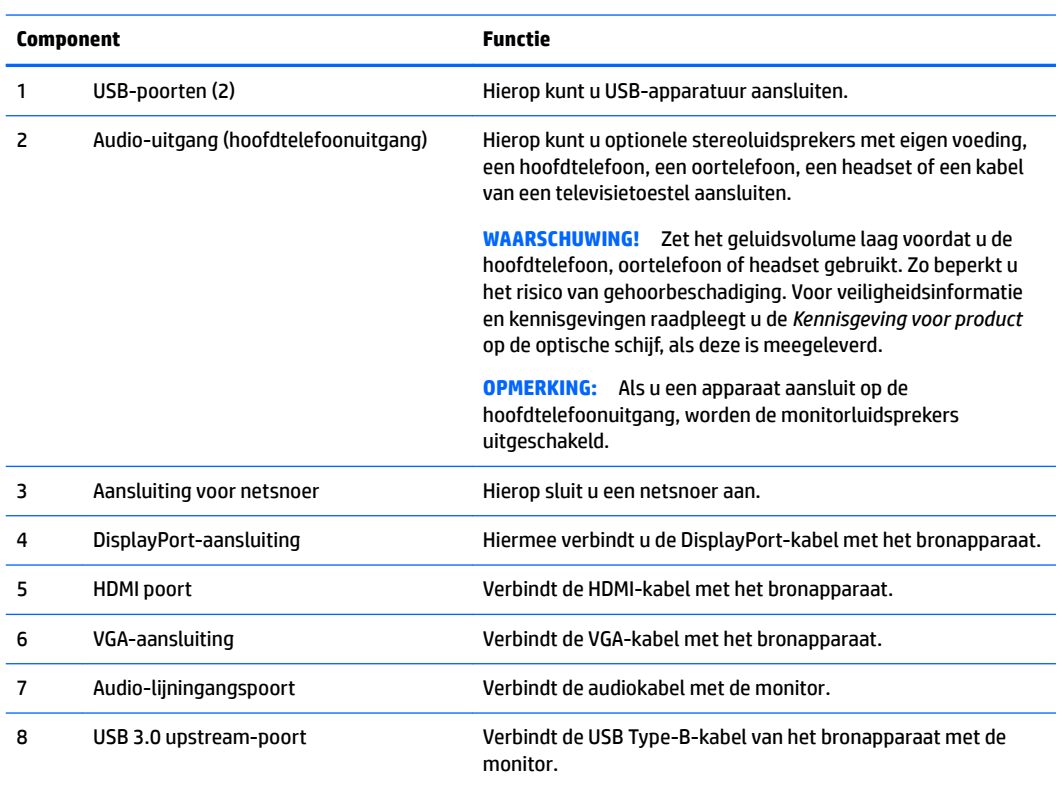

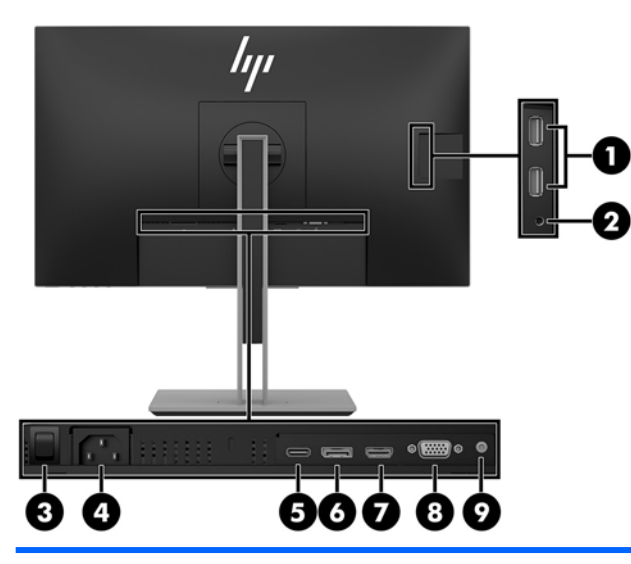

#### **27 inch-model**

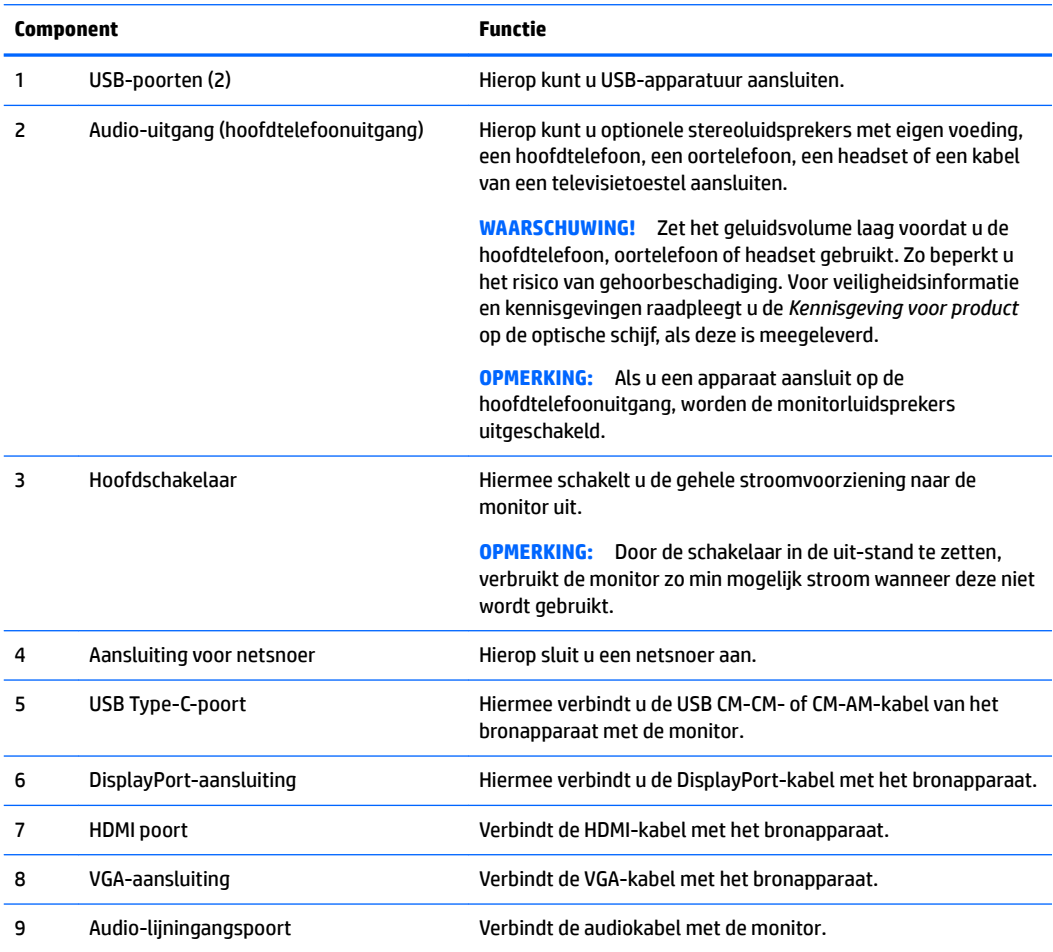

### <span id="page-10-0"></span>**Bediening op het voorpaneel**

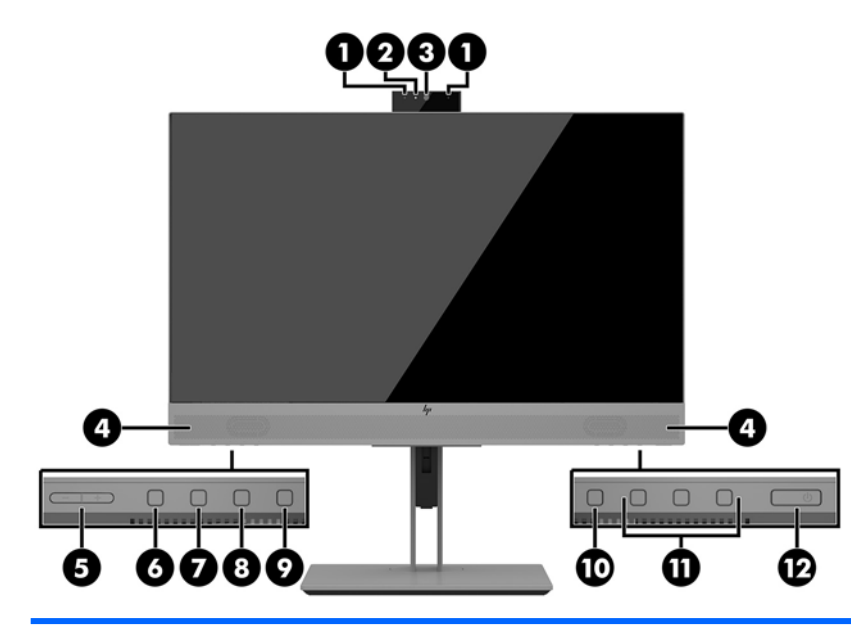

#### **23,8 inch- and 27 inch-modellen**

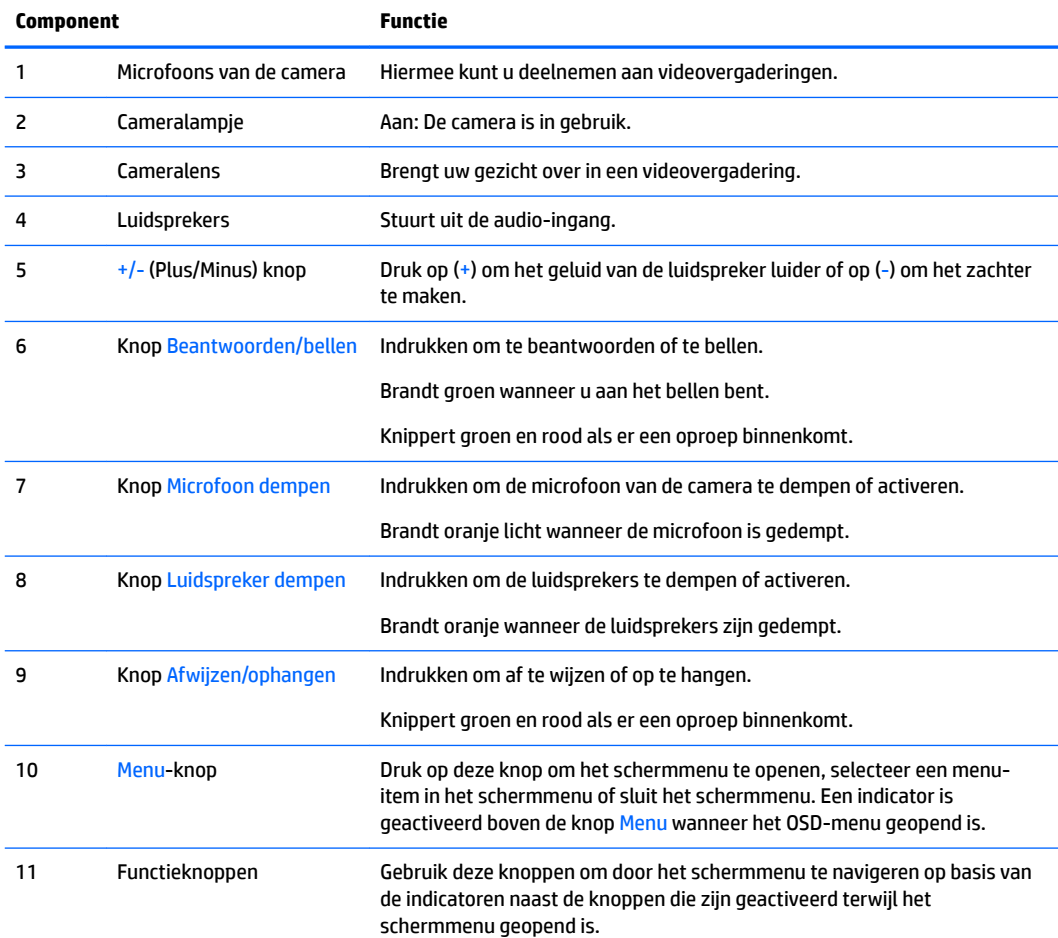

<span id="page-11-0"></span>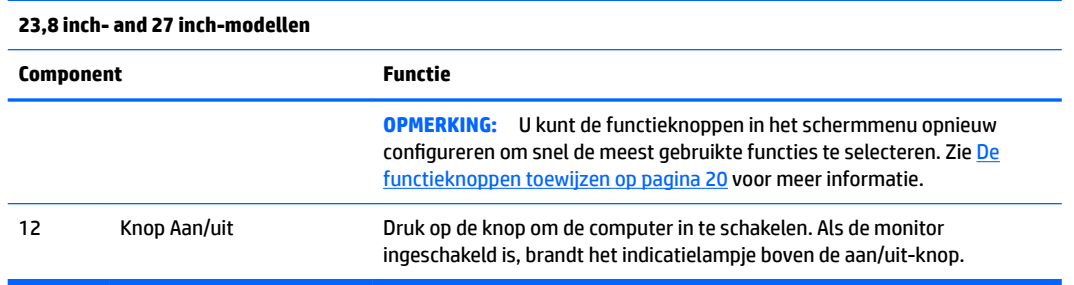

**OPMERKING:** Om een OSD-menusimulator te bekijken, kunt u de HP Customer Self Repair Services Media Library bezoeken op<http://www.hp.com/go/sml>.

## **De monitor installeren**

#### **De monitorstandaard bevestigen**

- **BELANGRIJK:** Zorg er voor dat u het oppervlak van het LCD-scherm niet aanraakt om schade aan de monitor te vermijden. Wanneer u druk op het lcd-scherm uitoefent, kunnen de oriëntatie en de kleurverdeling van de vloeibare kristallen nadelig worden beïnvloed. Als dit probleem zich voordoet zal het scherm zich niet meer herstellen.
	- **1.** Leg de monitor met de voorkant naar beneden op een vlak oppervlak dat bedekt is met een schone, droge doek.
	- **2.** Schuif de bovenkant van de montageplaat op de standaard onder het bovenste lipje van de opening in de achterzijde van het paneel **(1)**.
	- **3.** Laat de onderkant van de montageplaat van de standaard in de opening zakken tot deze vastklikt **(2)**.
	- **4.** De vergrendeling klikt naar boven wanneer de standaard op zijn plaats zit.

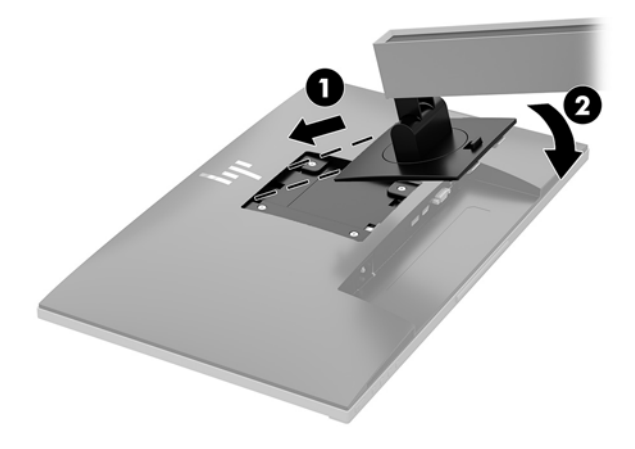

#### <span id="page-12-0"></span>**De kabels aansluiten**

- **The OPMERKING:** De monitor wordt geleverd met bepaalde kabels. Niet alle kabels die in dit hoofdstuk zijn weergeven, worden met de monitor meegeleverd.
	- **1.** Plaats de monitor op een geschikte, goed geventileerde locatie in de buurt van de computer.
	- **2.** Voordat u de kabels aansluit, moet u de kabels door het kabelgeleidingsgat in het midden van de standaard leiden.

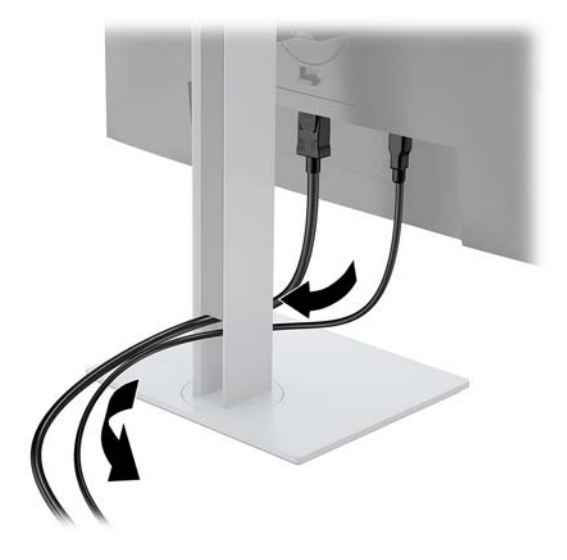

- **3.** Sluit een videokabel aan.
	- **The OPMERKING:** De monitor detecteert automatisch op welke ingang een geschikt videosignaal wordt ontvangen. De invoer kan worden geselecteerd door op de knop Menu te drukken om toegang te krijgen tot het schermmenu en **Invoercontrole** te selecteren.
		- Sluit een uiteinde van een VGA-kabel aan op de VGA-connector aan de achterzijde van de monitor en het andere uiteinde op de VGA-connector van het bronapparaat.

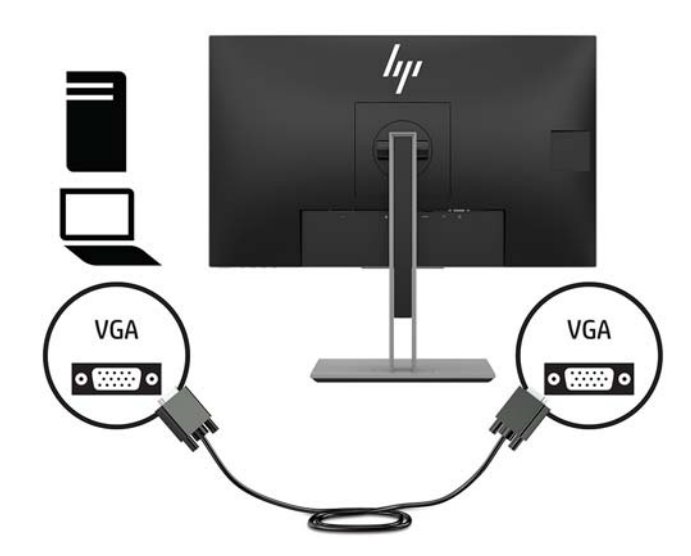

● Sluit de meegeleverde DisplayPort-kabel aan op de DisplayPort IN-aansluiting op de achterzijde van de monitor en het andere uiteinde op de DisplayPort-aansluiting van het bronapparaat.

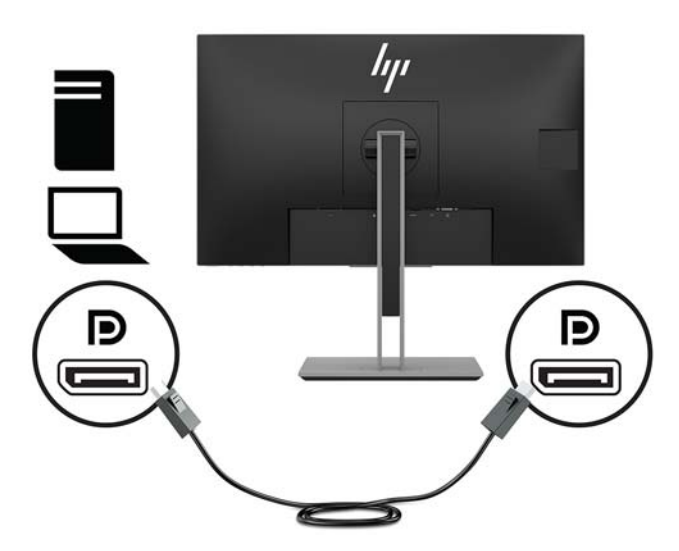

Sluit één uiteinde van een HDMI-kabel (niet meegeleverd) aan op de HDMI-aansluiting aan de achterkant van de monitor en het andere uiteinde op het bronapparaat.

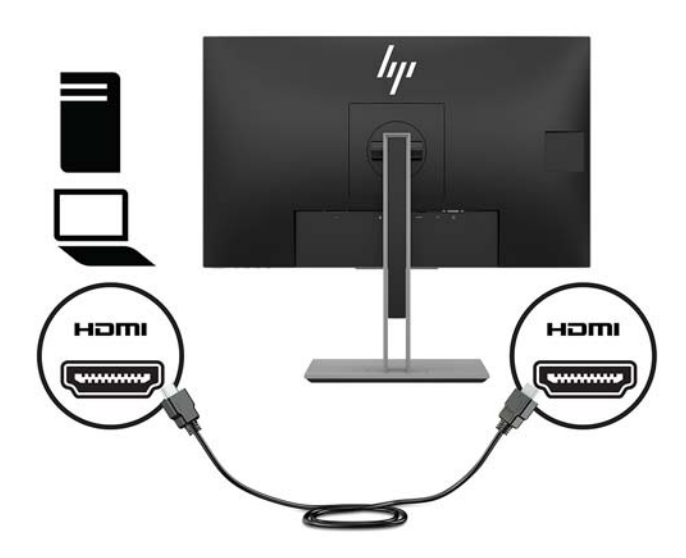

- **4.** Sluit een USB-CM-naar-CM-kabel (niet meegeleverd) aan op de Type C USB-poort. Sluit vervolgens de Type M-connector aan op de USB-downstreampoort van het bronapparaat.
- **The OPMERKING:** De USB-CM-naar-CM-kabel biedt levering van voeding tot 15 W (5 V, 3 A).

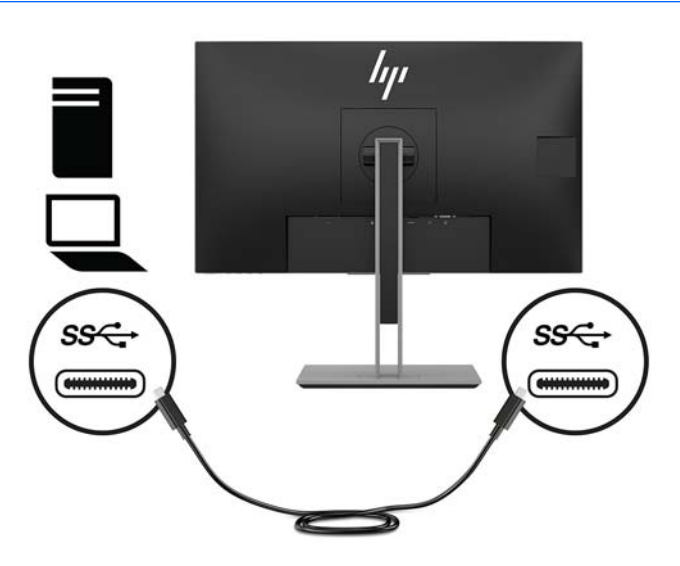

- **5.** Sluit een kabel aan op de USB-upstream-poort aan de achterzijde van de monitor (zorgt voor gegevensoverdracht om de USB Type A-poorten weer te geven).
	- Sluit de Type C-connector van de USB-upstreamkabel aan op de USB-upstreampoort aan de achterkant van de monitor. Sluit vervolgens de Type A-connector van de kabel aan op de USBdownstream-poort van het bronapparaat (alleen 27 inch-modellen).

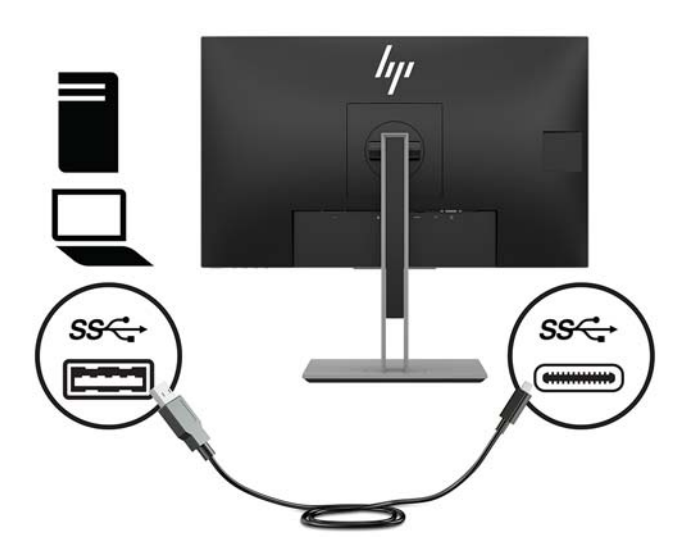

**6.** Sluit de Type B-connector van de USB-upstreamkabel aan op de USB-upstreampoort aan de achterkant van de monitor. Sluit vervolgens de Type A-connector van de kabel aan op de USB-downstreampoort van het bronapparaat. (alleen 23,8 inch-modellen)

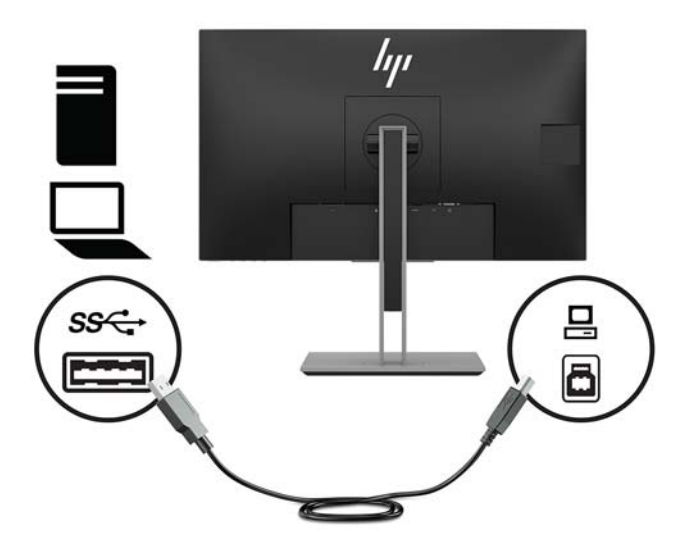

**7.** Om het geluid van de luidsprekers van de monitor in te schakelen, sluit u het ene uiteinde van een audiokabel (niet met de monitor meegeleverd) aan op de audio-ingang op de monitor en het andere uiteinde op de audio-uitgang op het bronapparaat.

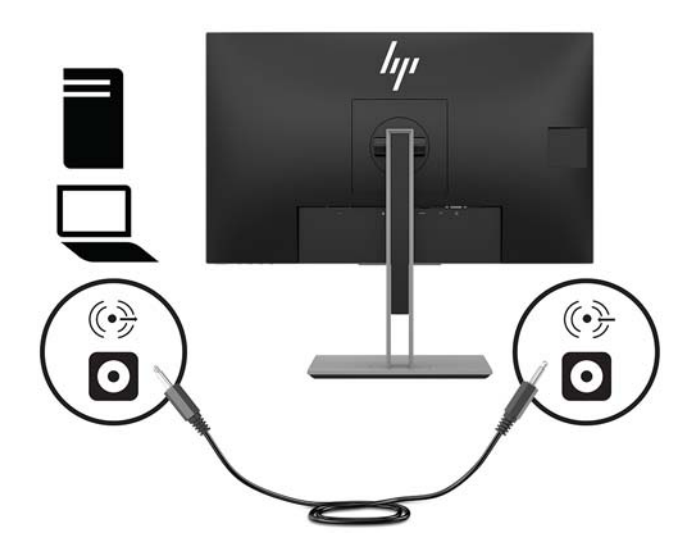

**8.** Sluit een uiteinde van het netsnoer aan op de netvoedingsconnector aan de achterkant van de monitor en het andere uiteinde op een stopcontact.

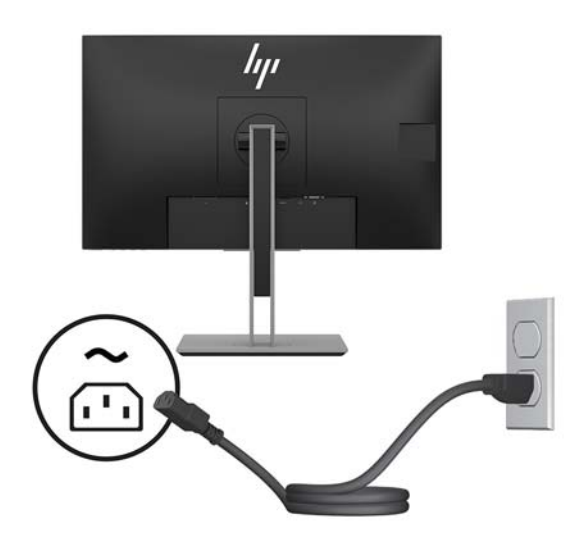

**WAARSCHUWING!** Ga als volgt te werk om het risico op elektrische schokken en schade aan de apparatuur te beperken:

Gebruik altijd een geaarde netsnoerstekker. De geaarde stekker is een belangrijke veiligheidsvoorziening.

Sluit het netsnoer aan op een geaard stopcontact dat altijd goed bereikbaar is.

Sluit de voeding naar het product af door het netsnoer uit het stopcontact te halen.

Plaats niets op de netsnoeren of kabels. Plaats deze zo dat niemand per ongeluk erover kan struikelen of erop kan trappen. Trek niet aan het snoer of de kabel. Als u de stekker uit het stopcontact haalt, moet u het snoer bij de stekker vastnemen.

#### <span id="page-17-0"></span>**De instellingen van de monitor aanpassen**

**1.** Kantel het scherm naar voren of naar achteren tot het op een comfortabele ooghoogte staat.

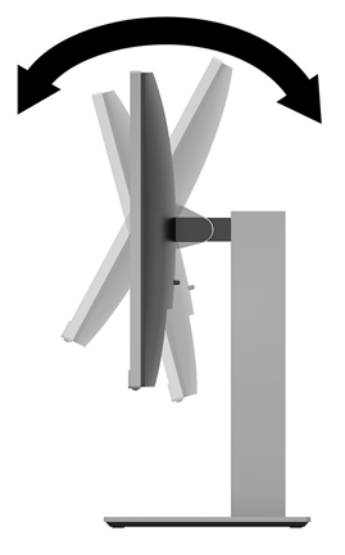

**2.** Draai het monitorpaneel naar links of naar rechts voor een optimale kijkhoek.

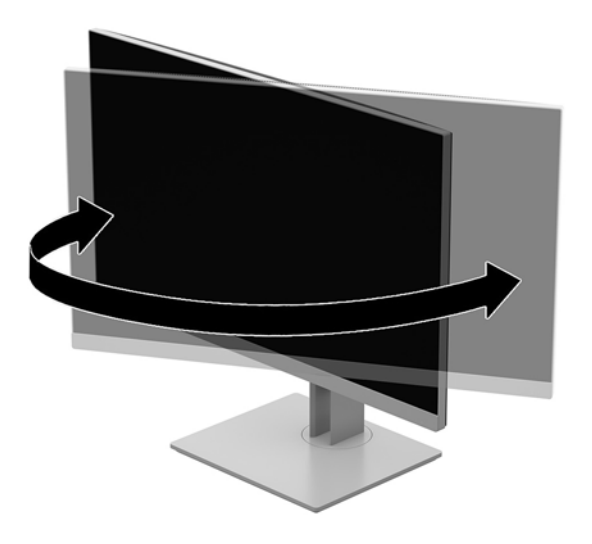

**3.** Plaats de monitor op een comfortabele hoogte voor uw eigen werkstation. De bovenrand van de monitor mag zich niet hoger dan op ooghoogte bevinden. Mensen die contactlenzen dragen zijn vaak gebaat met een lager geplaatste en achteroverhellende monitor. De monitor dient aangepast te worden aan uw werkhouding gedurende de dag.

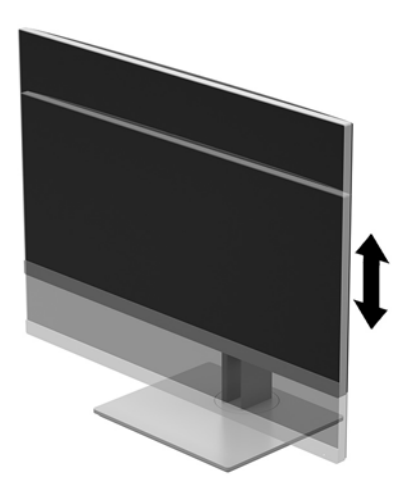

- **4.** Draai het monitorpaneel van de liggende naar de staande stand naargelang van uw gebruiksbehoefte.
	- **a.** Plaats de monitor in de hoogste stand en kantel hem zo ver mogelijk naar achteren **(1)**.
	- **b.** Draai de monitor 90° rechtsom of linksom van de liggende stand naar de staande stand **(2)**.
		- **A VOORZICHTIG:** Als de monitor bij het kantelen of draaien niet in de hoogste stand en het verst gekanteld staat, kan de rechterbenedenhoek van het scherm de monitorvoet raken en kan de monitor beschadigd worden.

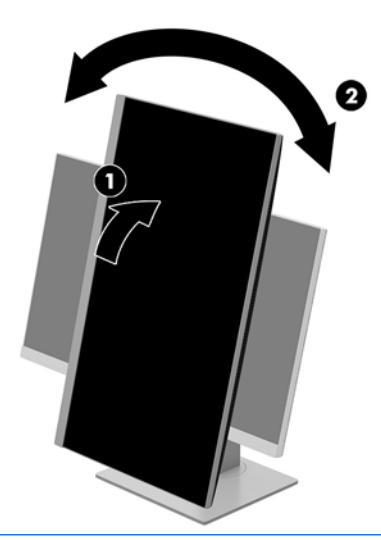

**The OPMERKING:** Om gegevens op het scherm in de staande stand te kunnen zien, dient de HP Display Assistant-software te worden geïnstalleerd. Deze vindt u op de software- en documentatieschijf of u kunt deze downloaden op www.hp.com/support. U kunt het menu met scherminstellingen ook naar een portretstand laten meedraaien. U draait het menu met scherminstellingen door dit met de knop Menu aan de voorzijde van het scherm te openen, **Schermmenubeheer** te selecteren en vervolgens **Rotatie schermmenu** te selecteren.

#### <span id="page-19-0"></span>**Het aanzetten van de monitor**

- **1.** Druk op de aan/uit-knop om de computer aan te zetten.
- **2.** Druk op de aan/uit-knop aan de onderkant van de monitor om deze in te schakelen.

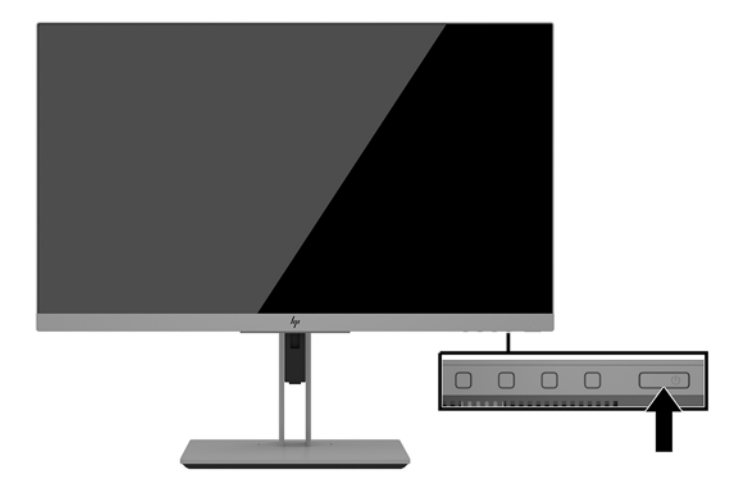

- **A VOORZICHTIG:** Er kan inbrandschade van een afbeelding ontstaan als een monitor gedurende twaalf uur of meer zonder onderbreking hetzelfde statische beeld vertoont. Om schade door inbranden op uw monitorscherm te vermijden, moet u altijd een schermbeveiliger activeren of de monitor uitschakelen als deze gedurende lange tijd niet wordt gebruikt. Inbranden van het beeld kan op alle LCD-schermen voorkomen. Een monitor met een ingebrand beeld valt niet onder de garantie.
- **<sup>2</sup> OPMERKING:** Als de aan/uit-knop niet werkt, wordt de vergrendelingsfunctie van de aan/uit-knop mogelijk ingeschakeld. U schakelt deze functie uit door de aan/uit-knop van de monitor ongeveer 10 seconden ingedrukt te houden.
- **EX OPMERKING:** U kunt het aan/uit-lampje via het menu met scherminstellingen uitschakelen. Druk op de knop Menu op de voorkant van de monitor en selecteer **Voedingsbeheer** > **Aan/uit-lampje** > **Uit**.

Wanneer u de monitor inschakelt verschijnt er gedurende vijf seconden een bericht over de monitorstatus. Dit bericht vermeldt welk ingangssignaal momenteel het actieve signaal is, de status van de automatische broninstelling (aan of uit; standaardinstelling is 'aan'), de huidige ingestelde schermresolutie en de aanbevolen in te stellen schermresolutie.

De monitor scant automatisch de invoersignalen om een actief invoersignaal te zoeken en dat te gebruiken voor het scherm.

#### <span id="page-20-0"></span>**Een beveiligingskabel installeren**

U kunt de monitor aan een vast voorwerp bevestigen met een optionele HP beveiligingskabel.

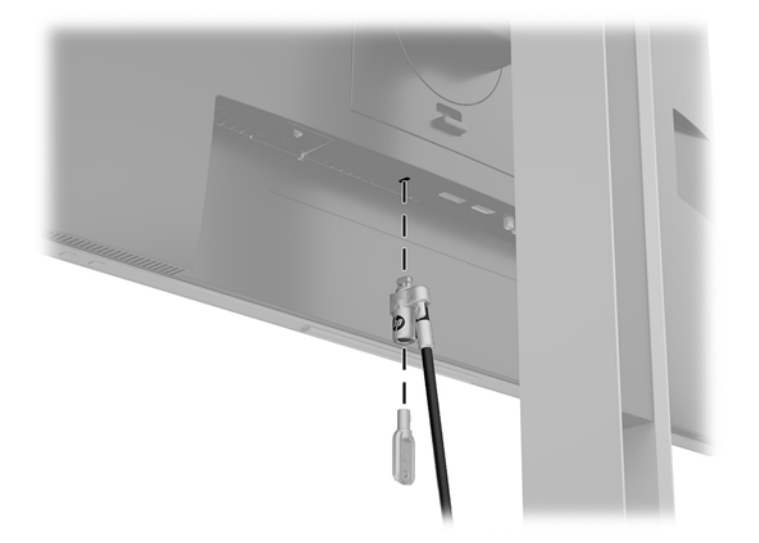

#### **De monitor bevestigen**

Het monitorscherm kan aan een muur, op een zwenkarm of een andere armatuur worden bevestigd.

- **The OPMERKING:** Dit apparaat moet worden ondersteund door een wandmontagebeugel die is goedgekeurd door UL of CSA.
- **A VOORZICHTIG:** Deze monitor is voorzien van VESA-compatibele schroefgaten met een onderlinge afstand van 100 mm. Om een montagevoorziening van een andere levereancier aan het monitorpaneel te bevestigen, gebruikt u vier schroeven met een lengte van 10 mm, een doorsnede van 4 mm en een spoed van 0,7. Langere schroeven kunnen het monitorpaneel beschadigen. Het is belangrijk dat u controleert of de montagevoorziening voldoet aan de VESA-standaard en volgens de fabrikant geschikt is voor het gewicht van de monitor. Voor optimale prestaties is het belangrijk het netsnoer en de videokabels te gebruiken die met de monitor zijn meegeleverd.

#### <span id="page-21-0"></span>**De monitorstandaard verwijderen**

U kunt het monitorpaneel van de standaard verwijderen om deze aan de wand, op een zwenkarm of op een andere montagevoorziening te bevestigen.

**A VOORZICHTIG:** Voordat u de monitor demonteert, moet u controleren of deze is uitgeschakeld en of alle kabels zijn losgekoppeld.

- **1.** Koppel alle snoeren en kabels los van de monitor.
- **2.** Leg de monitor met de voorkant naar beneden op een vlak oppervlak dat bedekt is met een schone, droge doek.
- **3.** Druk op de vergrendeling aan de onderzijde van de monitor **(1)**.
- **4.** Hef de onderkant van de standaard op tot de montageplaat uit de opening in het paneel **(2)** komt.
- **5.** Schuif de standaard uit de opening.

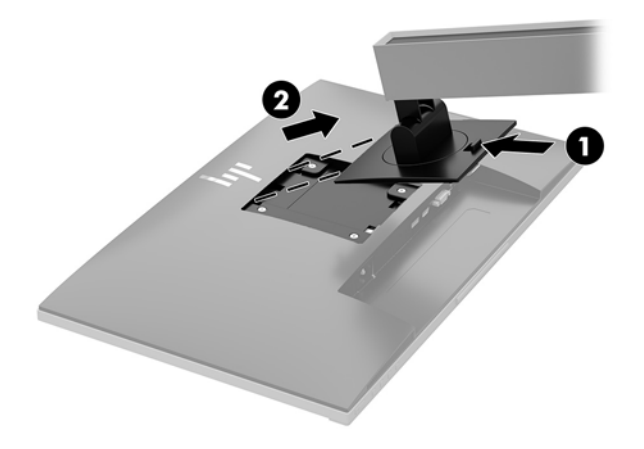

#### <span id="page-22-0"></span>**De VESA-bevestigingsbeugel aanbrengen**

**1.** Verwijder de vier schroeven uit de VESA-gaten in de achterzijde van het monitorpaneel.

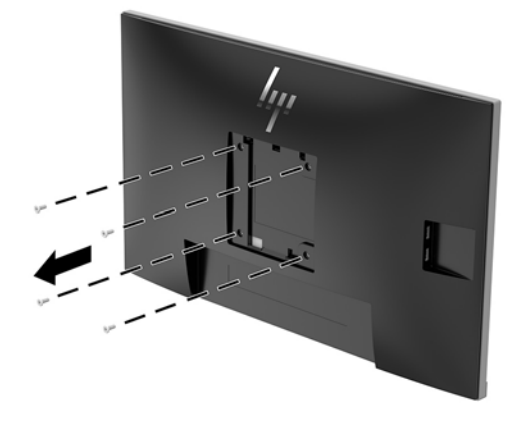

**2.** Installeer de montageplaat aan de muur of gewenste zwenkarm met behulp van de vier schroeven die uit de VESA-gaten aan de achterzijde van het monitorpaneel zijn gehaald.

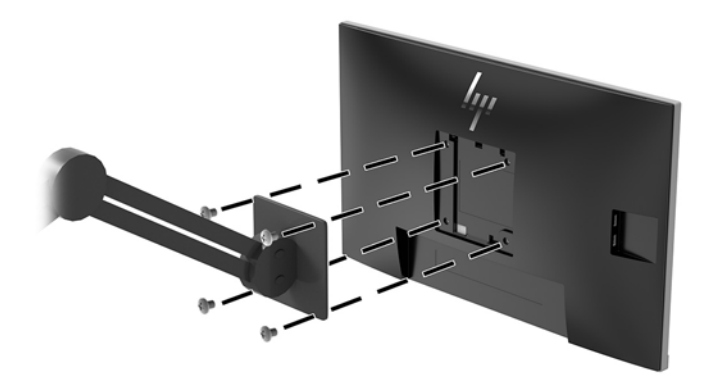

## <span id="page-23-0"></span>**2 De monitor gebruiken**

## **Software en hulpprogramma's**

De optische schijf, als die met de monitor wordt meegeleverd, bevat bestanden die u op de computer kunt installeren. Als u geen optischeschijfeenheid hebt, kunt u de bestanden downloaden op [http://www.hp.com/](http://www.hp.com/support) [support](http://www.hp.com/support).

- INF (Informatie)-bestand
- ICM-bestanden (Image Color Matching) (één voor elke gekalibreerde kleurruimte)
- HP Display Assistant-software

#### **Het informatiebestand**

Het INF-bestand definieert de monitorbronnen die door Windows®-besturingssystemen worden gebruikt, om te zorgen dat de monitor compatibel is met de grafische kaart in de computer.

Deze monitor ondersteunt Microsoft Windows Plug-and-Play en functioneert ook correct wanneer het INFbestand niet wordt geïnstalleerd. Voor Plug-and-Play-gebruik van de monitor is het vereist dat de grafische kaart van de computer compatibel is met VESA DDC2 en dat de monitor rechtstreeks op de videokaart wordt aangesloten. Plug-en-Play werkt niet via BNC-type connectors of via distributiebuffers/dozen.

#### **Het Image Color Matching (kleurenegalisatie)-bestand**

Een ICM-bestand is een gegevensbestand dat door grafische programma's wordt gebruikt om een consistent kleurgebruik te waarborgen tussen monitor en printer en tussen scanner en monitor. Dit bestand wordt geraadpleegd door grafische programma's die deze functie ondersteunen.

**The ICM-state Consoling:** Het ICM-kleurprofiel voldoet aan de specificaties van het International Color Consortium (ICC).

## **Installatie van INF- en ICM-bestanden**

Als u besluit een update uit te voeren, kunt u een van de volgende methoden gebruiken om de bestanden te installeren.

#### **Installeren vanaf de optischeschijfeenheid (beschikbaar in bepaalde landen/ regio's)**

Ga als volgt te werk om de INF- en ICM-bestanden vanaf de schijf op de computer te installeren:

- **1.** Plaats de schijf in de optischeschijfeenheid van de computer. Het schijfmenu wordt weergegeven.
- **2.** Raadpleeg het **Informatiebestand HP monitor software**.
- **3.** Selecteer **Software voor monitor-stuurprogramma installeren**.
- **4.** Volg de instructies op het scherm.
- **5.** Controleer of de juiste schermresolutie en vernieuwingssnelheid zijn ingesteld in het configuratiescherm van Windows.

#### <span id="page-24-0"></span>**Downloaden vanaf het internet**

Als u niet over een computer of bronapparaat met een optischeschijfeenheid beschikt, kunt u de nieuwste versie van INF- en ICM-bestanden downloaden via de ondersteuningswebsite van HP monitoren.

- **1.** Ga naar [http://www.hp.com/support.](http://www.hp.com/support)
- **2.** Selecteer **Software en drivers**.
- **3.** Volg de instructies op het scherm om uw monitor te selecteren en de software te downloaden.

#### **Het schermmenu gebruiken**

Gebruik het OSD-schermmenu om het beeld op het scherm van de monitor aan te passen aan uw voorkeuren. U kunt toegang krijgen tot en aanpassingen maken in het OSD-schermmenu met de knoppen op de rand van de monitor.

Om toegang tot het schermmenu te krijgen en aanpassingen te maken, doet u het volgende:

- **1.** Als de monitor nog niet aan staat, drukt u op de aan/uit-knop om de monitor in te schakelen.
- **2.** Druk om het schermmenu te openen op één van de vier knoppen op de rand om de knoppen te activeren. Druk vervolgens op de knop Menu om het schermmenu te openen.
- **3.** Gebruik de drie functieknoppen om te navigeren, opties te selecteren en menukeuzes aan te passen. De schermknoplabels zijn afhankelijk van het menu of submenu dat actief is.

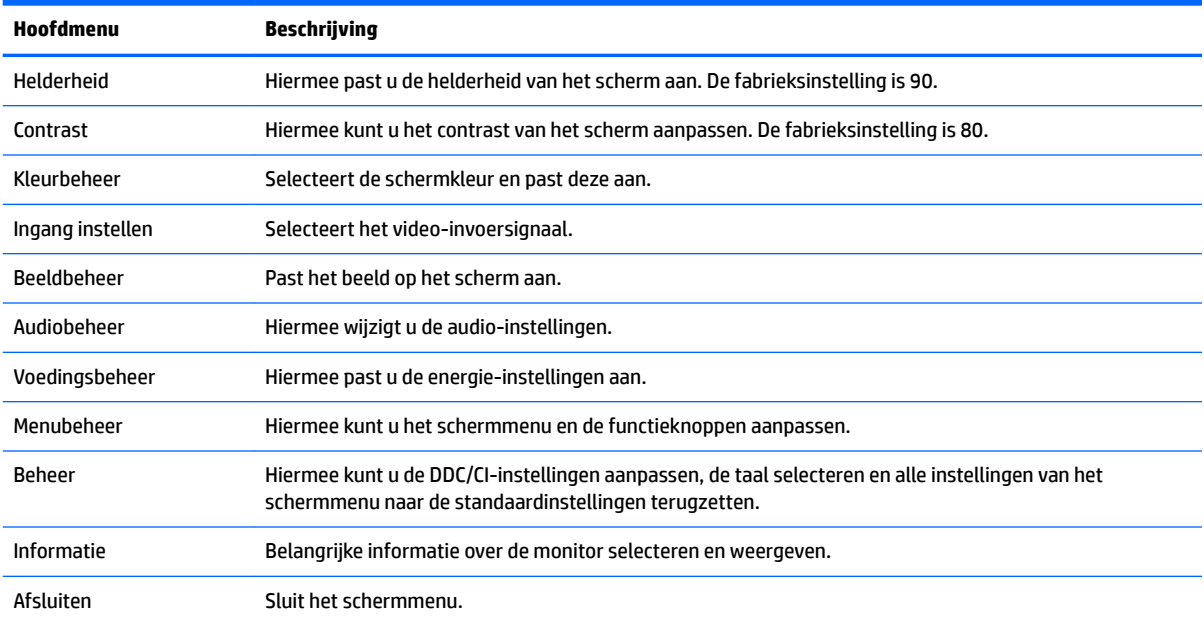

De volgende tabel vermeldt de menukeuzes in het hoofdmenu van het schermmenu.

## <span id="page-25-0"></span>**De functieknoppen toewijzen**

Bij het drukken op een van de vier functieknoppen op het voorpaneel worden de knoppen geactiveerd en worden de pictogrammen boven de knoppen weergegeven. De standaard pictogrammen en functies worden hieronder weergegeven.

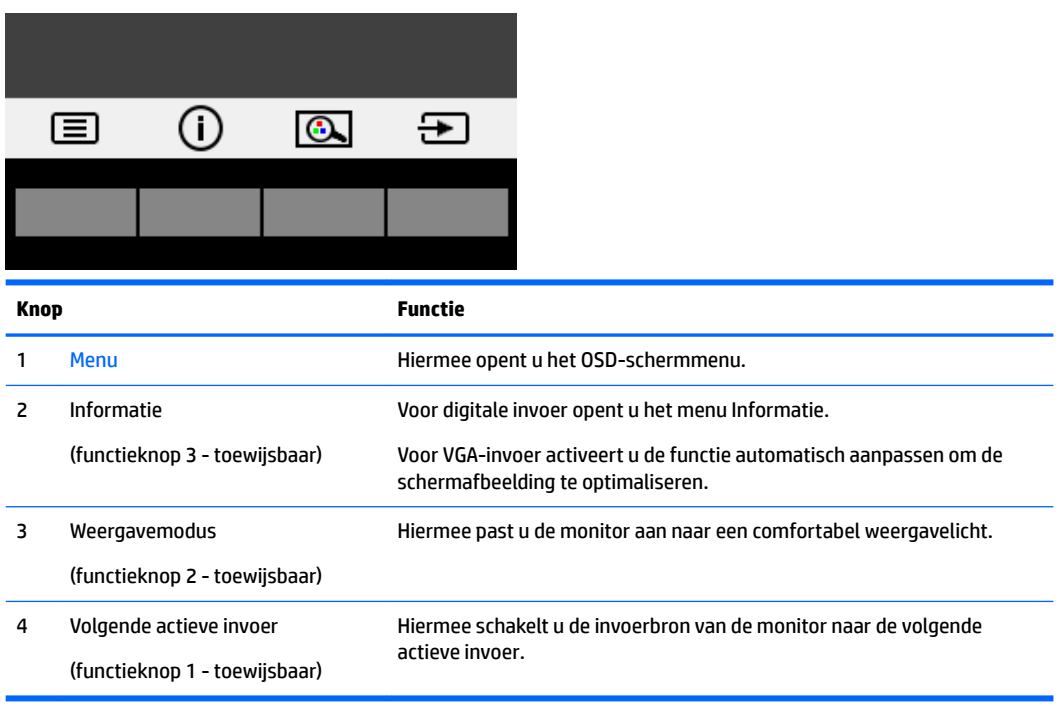

U kunt de standaardfunctie van de functieknoppen wijzigen, zodat u snel toegang hebt tot veelgebruikte menuopties als de knoppen worden geactiveerd.

Om de functieknoppen toe te wijzen, doet u het volgende:

- **1.** Druk op één van de vier knoppen op het voorpaneel om de knoppen te activeren en druk vervolgens op de knop Menu om het schermmenu te openen.
- **2.** Selecteer in het schermmenu **Menu-instellingen** > **Functieknoppen toewijzen** en selecteer vervolgens een van de beschikbare opties voor de knop die u wilt toewijzen.
- **OPMERKING:** U kunt alleen de drie functieknoppen toewijzen. De Menu-knop en de aan/uit-knop kunt u niet opnieuw toewijzen.

#### <span id="page-26-0"></span>**Camera**

Als Skype for Business op het externe bronapparaat geïnstalleerd is, kunt u de camera op de monitor op de volgende manieren gebruiken:

- Streamen van online video-vergaderingen
- Verzenden en ontvangen van chatberichten
- Vergaderingen plannen
- De veiligheid van gesprekken bewaren

Om de camera eruit te halen, drukt u deze omlaag om hem te ontgrendelen.

Om de camera te sluiten, drukt deze naar beneden totdat hij vastklikt.

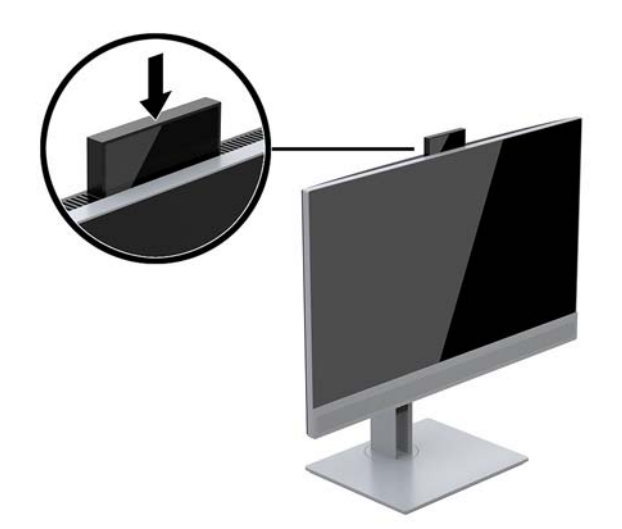

### **Automatische slaapstandmodus gebruiken**

De monitor biedt ondersteuning voor de optie **Automatische slaapstand** in het schermmenu. Hiermee kunt u een lager stroomverbruik voor de monitor in- of uitschakelen. Wanneer de automatische slaapstand is ingeschakeld (standaard ingeschakeld), gaat de monitor over op een lager stroomverbruik als de aangesloten computer ook een lager stroomverbruik aangeeft (bij het ontbreken van signalen voor horizontale of verticale synchronisatie).

Wanneer de monitor overgaat naar de automatische slaapstand, verschijnt er niets meer op de monitor, wordt het achtergrondlicht uitgeschakeld en wordt het aan/uit-lampje oranje. In deze stand verbruikt de monitor minder dan 0,5 W. De monitor komt weer uit de slaapstand wanneer de aangesloten computer een actief signaal naar de monitor stuurt (bijvoorbeeld als u de muis of het toetsenbord activeert).

U kunt de automatische slaapstand uitschakelen in het OSD-menu. Druk op één van de vier functieknoppen op het voorpaneel om de knoppen te activeren en druk vervolgens op de knop Menu om het schermmenu te openen.

- **1.** Selecteer in het schermmenu **Voedingsbeheer**.
- **2.** Selecteer **Energiemodus**.
- **3.** Selecteer **Prestaties** en klik vervolgens op **Opslaan en teruggaan** om terug naar voedingsbeheer te gaan.
- **4.** Selecteer **Voedingsbeheer**.
- <span id="page-27-0"></span>**5.** Selecteer **Automatische slaapstand**.
- **6.** Selecteer **Uit**.

## **De 'low blue-light' modus aanpassen**

U kunt de blootstelling van uw ogen aan het blauwe licht verminderen door de afgifte van blauw licht vanaf het scherm te verlagen. HP monitoren hebben een instelling om de afgifte van blauw licht te verminderen en een meer ontspannend en minder prikkelend beeld te creëren tijdens het lezen van tekst op het scherm. Volg de onderstaande stappen voor het aanpassen van de monitor naar een comfortabele kijklicht.

Voor het aanpassen van de afgifte van blauw licht door de monitor:

- **1.** Selecteer in het schermmenu **Kleurbeheer**.
- **2.** Selecteer **Weergavemodi**.
- **3.** Selecteer de gewenste instelling:
	- **Low Blue Light:** TUV-gecertificeerd. Vermindert het blauw licht voor een beter kijkgemak
	- **Nachtmodus:** past de monitor aan naar de laagste blauwlichtuitvoer en vermindert de invloed op de slaap
	- Lezen: optimaliseert zowel het blauw licht als de helderheid voor binnenshuis
- **4.** Selecteer **Opslaan en terugkeren** om de instellingen op te slaan en het menu **Weergavemodi** af te sluiten. Klik op **Annuleren** als u de instellingen niet wilt opslaan.
- **5.** Selecteer in het hoofdmenu **Afsluiten**.

**WAARSCHUWING!** Lees de *Handleiding voor veiligheid en comfort* om het risico van ernstig letsel te beperken. In de handleiding worden de juiste inrichting van de werkplek en goede gewoonten met betrekking tot houding, gezondheid en manier van werken voor computergebruikers beschreven. De *Handleiding voor veiligheid en comfort* bevat ook belangrijke informatie over elektrische en mechanische veiligheid. U vindt de *Handleiding voor veiligheid en comfort* op [http://www.hp.com/ergo.](http://www.hp.com/ergo)

# <span id="page-28-0"></span>**3 Ondersteuning en problemen oplossen**

## **Eenvoudige problemen oplossen**

In de volgende lijst ziet u een overzicht van problemen die zich met de monitor kunnen voordoen, met bij elk probleem de mogelijke oorzaken en de aanbevolen oplossingen.

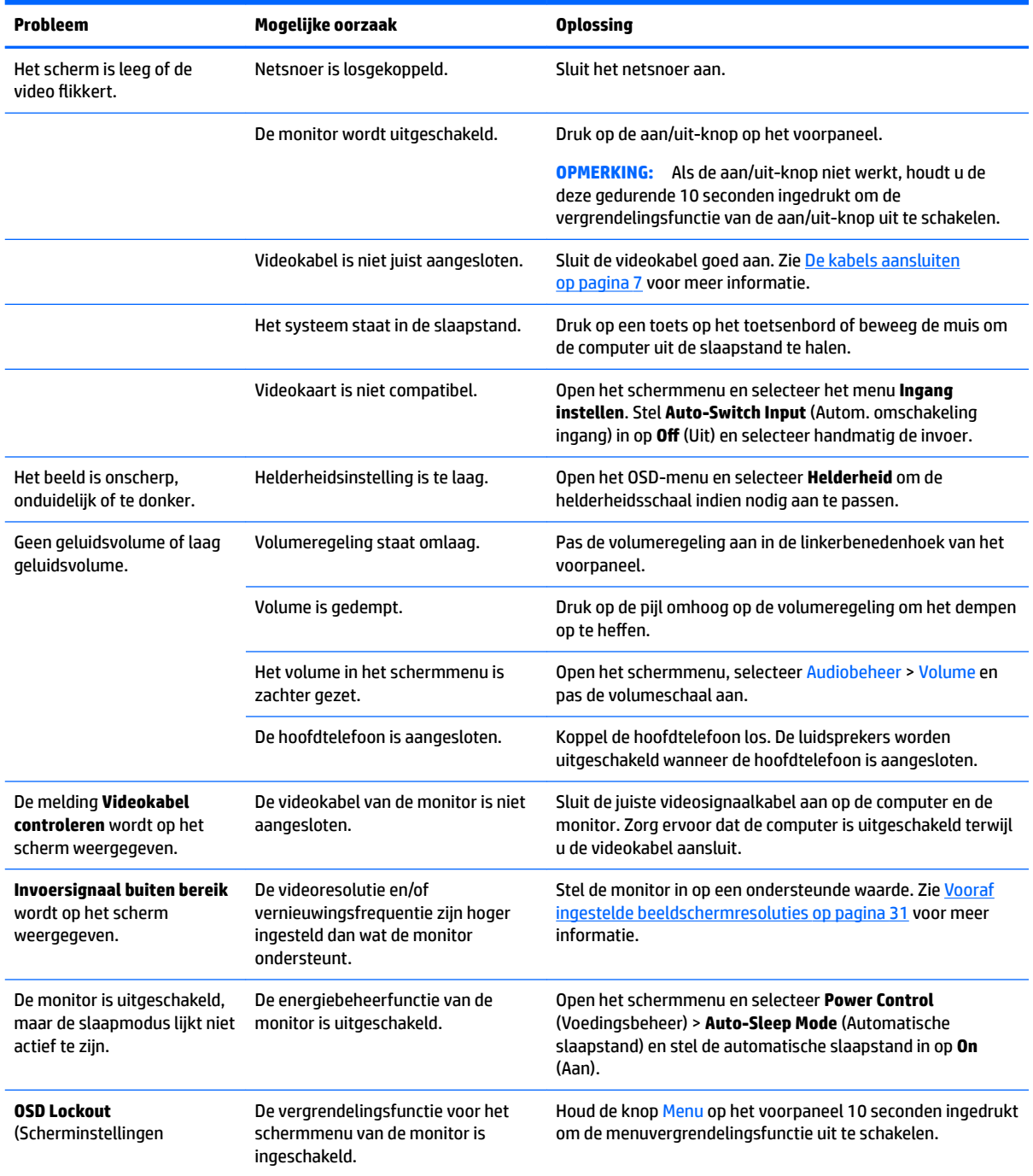

<span id="page-29-0"></span>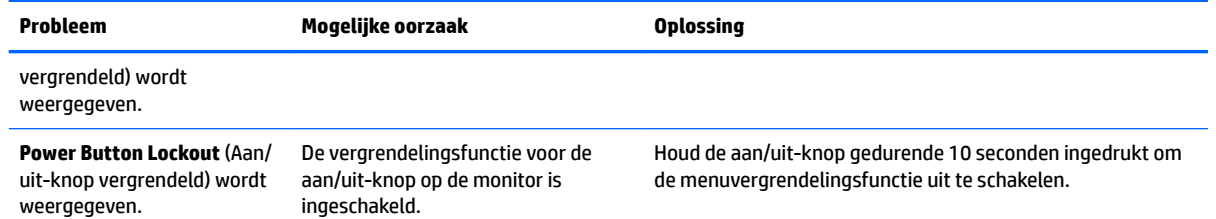

## **De functie voor automatische aanpassing gebruiken (analoge invoer)**

Wanneer u voor de eerste keer de monitor instelt, de fabrieksinstellingen van de computer herstelt of de monitorresolutie wijzigt, zal de functie Automatisch aanpassen worden gestart en proberen om het scherm voor u te optimaliseren.

U kunt de schermweergave voor de VGA-ingang (analoog) op elk moment optimaliseren door gebruik te maken van het menu Automatisch aanpassen in het schermmenu en van het hulpprogramma voor automatische patroonaanpassing dat u op de meegeleverde schijf vindt (alleen bepaalde modellen).

Voer deze procedure niet uit als de monitor is aangesloten op een andere ingang dan VGA. Als de monitor een analoge ingang (VGA) gebruikt, kan deze procedure de volgende beeldkwaliteitsvoorwaarden corrigeren:

- Wazige of onduidelijke focus
- Nalichten, strepen of schaduweffecten
- Vage verticale balken
- Dunne horizontale rollende lijnen
- Beeld niet in het midden

De functie Automatisch aanpassen gebruiken:

- **1.** Laat de monitor 20 minuten opwarmen voor u aanpassingen doet.
- **2.** Druk op de knop Menu en selecteer vervolgens de optie **Beeldbesturing > Automatisch aanpassen** in het schermmenu. Als het resultaat niet bevredigend is, gaat u verder met de procedure.
- **3.** Selecteer op de optische schijf **Hulpprogramma Automatische aanpassing openen** als deze bij de monitor is meegeleverd. Er wordt een testpatroon weergegeven.
- **4.** Druk op het toetsenbord op ESC of op een andere toets om het testpatroon af te sluiten.

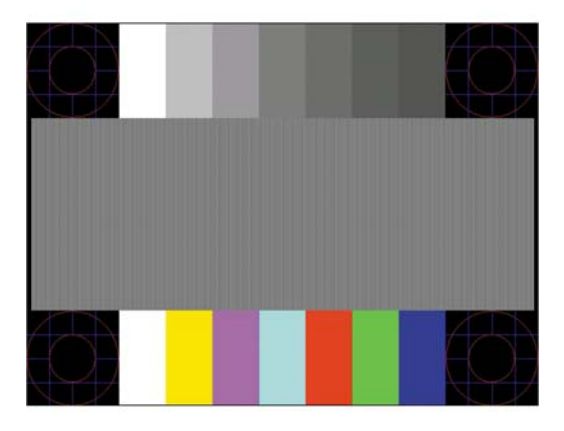

<span id="page-30-0"></span>**The OPMERKING:** U kunt het hulpprogramma testpatroon voor automatisch aanpassen downloaden vanaf <http://www.hp.com/support>.

## **Beeldprestaties optimaliseren (analoge invoer)**

De beeldkwaliteit kan worden geoptimaliseerd met behulp van twee opties in het schermmenu: Kloksnelheid en faseverschuiving (beschikbaar in het schermmenu).

**BY OPMERKING:** De instellingen voor kloksnelheid en faseverschuiving kunnen alleen worden aangepast wanneer er een analoge VGA-ingang wordt gebruikt. Bij digitale video-invoer kunnen deze instellingen niet worden gewijzigd.

De kloksnelheid moet eerst correct worden ingesteld omdat de instellingen voor faseverschuiving afhankelijk zijn van de instelling van de kloksnelheid. Gebruik deze functies alleen wanneer de functie Automatisch aanpassen geen bevredigende beeldkwaliteit oplevert.

- **Kloksnelheid:** hiermee kunt u de waarde verhogen of verlagen om zichtbare verticale balken of strepen op de schermachtergrond te minimaliseren.
- **Faseverschuiving:** hiermee kunt u trilling of vervorming van het beeld tegengaan door de waarde te verhogen/verlagen.

**The OPMERKING:** U krijgt tijdens het handmatig aanpassen van deze instellingen de beste resultaten wanneer u gebruikmaakt van het instelpatroon dat op de schijf aanwezig is.

Als bij het instellen van de waarden voor kloksnelheid en faseverschuiving het beeld van de monitor vervormd raakt, blijft u de waarden aanpassen totdat de vervorming is verdwenen. Selecteer **Yes** (Ja) in het menu **Factory Reset** (Standaard herstellen) als u de oorspronkelijke fabrieksinstellingen wilt herstellen.

Verticale balken verwijderen (Kloksnelheid):

- **1.** Druk op knop Menu aan de voorzijde van de monitor om het schermmenu te openen en selecteer **Beeldbesturing**.
- **2.** Selecteer **Klok en fase**.
- **3.** Gebruik de functieknoppen op het voorpaneel van de monitor met daarop pijltjes omhoog en omlaag om verticale balken te verwijderen. Druk langzaam op de knoppen zodat u het beste punt niet mist.

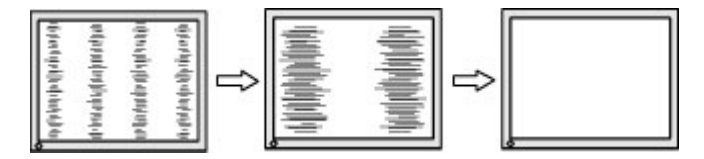

**4.** Als het scherm na aanpassing van de klok wazig is of flikkert, of er verschijnen strepen, wijzig dan de faseverschuiving.

Flikkerend of wazig beeld verhelpen (Faseverschuiving):

- **1.** Druk op knop Menu aan de voorzijde van de monitor om het schermmenu te openen en selecteer **Beeldbesturing**.
- **2.** Selecteer **Klok en fase**.

<span id="page-31-0"></span>**3.** Druk op de functieknoppen op het voorpaneel van de monitor met daarop pijltjes omhoog en omlaag om flikkerend of wazig beeld te verwijderen. Het flikkerende of wazige beeld kan ook veroorzaakt worden door uw computer of de grafische kaart die is geïnstalleerd.

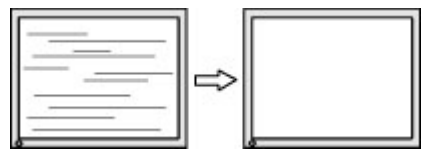

Schermpositie corrigeren (horizontaal of verticaal):

- **1.** Druk op Menu aan de voorzijde van de monitor om het schermmenu te openen en selecteer **Beeldpositie**.
- **2.** Druk op de functieknoppen op het voorpaneel van de monitor met daarop pijltjes omhoog en omlaag om de positie van het beeld in het weergavegebied van de monitor aan te passen. De horizontale positie verschuift het beeld naar links of naar rechts; de verticale positie schuift het beeld naar boven of naar beneden.

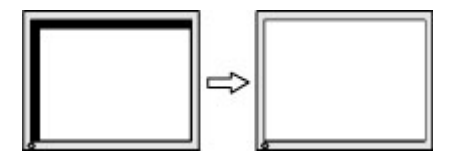

### **Knopvergrendelingen**

Als u de aan/uit-knop of de knop Menu gedurende 10 seconden ingedrukt houdt, wordt de functionaliteit van de knoppen vergrendeld. U kunt de functionaliteit herstellen door de knoppen opnieuw gedurende tien seconden ingedrukt te houden. Deze functie is alleen beschikbaar wanneer de monitor is ingeschakeld, een actief signaal wordt weergegeven en het schermmenu niet geopend is.

### **Contact opnemen met ondersteuning**

Ga voor aanvullende informatie over het gebruik van de monitor naar<http://www.hp.com/support>. Selecteer **Zoek uw product** en volg de instructies op het scherm.

Ga naar<http://www.hp.com/support>om een hardware- of softwareprobleem op te lossen. Gebruik deze site om meer informatie over uw product te verkrijgen, waaronder koppelingen naar discussieforums en instructies voor het oplossen van problemen. U kunt ook informatie vinden over hoe u contact opneemt met HP en een ondersteuningsaanvraag opent.

**<sup>2</sup> OPMERKING:** De gebruikershandleiding, het referentiemateriaal en stuurprogramma's voor de monitor zijn verkrijgbaar op [http://www.hp.com/support.](http://www.hp.com/support)

## **Voorbereidingen om de technische ondersteuning te bellen**

Als u een probleem niet kunt oplossen met de tips voor het oplossen van problemen in dit deel, moet u mogelijk de technische ondersteuning bellen. Zorg ervoor dat u tijdens het telefoongesprek het volgende bij de hand heeft:

- Modelnummer van het beeldscherm
- Serienummer van het beeldscherm
- De aankoopdatum (zie de factuur)
- <span id="page-32-0"></span>● De omstandigheden waaronder het probleem zich voordoet
- Eventuele foutberichten
- De configuratie van de hardware
- Naam en versie van de hardware en software die u gebruikt

### **Locatie van het serienummer en het productnummer**

Het serienummer en productnummer bevinden zich op een label op de achterkant van het monitorpaneel. U hebt deze nummers nodig wanneer u contact opneemt met HP met vragen over uw monitor.

**OPMERKING:** Het kan zijn dat u het monitorpaneel gedeeltelijk moet draaien om het label te kunnen lezen.

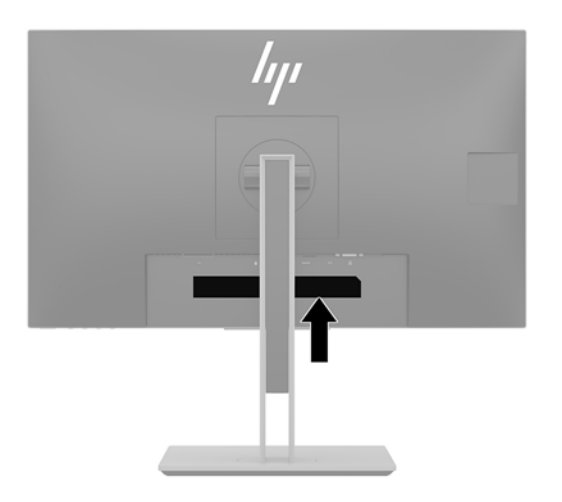

## <span id="page-33-0"></span>**4 De monitor onderhouden**

## **Richtlijnen voor onderhoud**

Om de prestaties van de monitor te verbeteren en de levensduur te verlengen:

- Open de monitorbehuizing niet of probeer niet om zelf dit product te onderhouden. Gebruik alleen de knoppen die in de bedieningsinstructies worden beschreven. Als de monitor niet goed werkt of gevallen of beschadigd is, neemt u contact op met een bevoegde HP-leverancier, -verkoper of -serviceprovider.
- Gebruik enkel een stroombron en aansluiting die geschikt zijn voor deze monitor, zoals aangegeven op het label/achterplaat van de monitor.
- Zorg dat het totaal aantal ampères van de op hetzelfde stopcontact aangesloten apparaten de stroomcapaciteit van het stopcontact niet overschrijdt en dat het totaal aantal ampères van de apparaten op het verlengsnoer de stroomcapaciteit van het snoer niet overschrijdt. Controleer het stroomlabel om de ampèrewaarde (AMPS of A) van elk apparaat te bepalen.
- Plaats de monitor in de buurt van een stopcontact waar u makkelijk bij kunt. Koppel de monitor los door de stekker stevig vast te nemen en uit het stopcontact te trekken. Koppel de monitor nooit los door aan het snoer te trekken.
- Schakel de monitor uit als deze niet wordt gebruikt. U kunt de levensduur van de monitor aanzienlijk verlengen door een schermbeveiliging te gebruiken en de monitor uit te schakelen wanneer deze niet wordt gebruikt.

*CPMERKING:* Monitoren met 'inbranding' vallen niet onder de HP-garantie.

- De sleuven en openingen in de behuizing zijn bedoeld voor ventilatie. Deze openingen mogen niet worden geblokkeerd of afgedekt. Duw nooit voorwerpen van wat voor vorm dan ook in de sleuven of andere openingen van de behuizing.
- Laat de monitor niet vallen en plaats deze niet op een onstabiele ondergrond.
- Plaats niets op het netsnoer. Stap niet op het snoer.
- Plaats de monitor in een goed geventileerde ruimte, uit de buurt van overmatige hitte, licht of vocht.
- Wanneer u de standaard van de monitor verwijdert, plaatst u de monitor met de voorzijde naar beneden op een zacht oppervlak zodat het niet kan worden bekrast, beschadigd of gebroken.

#### **Het schoonmaken van de monitor**

- **1.** Schakel de monitor uit en trek de stekker van het netsnoer uit het stopcontact.
- **2.** Stof de monitor af door het scherm en de behuizing schoon te vegen met een zachte, schone doek.
- **3.** Gebruik voor hardnekkig vuil een mengsel van een evenredig deel water en isopropylalcohol.

**BELANGRIJK:** Bevochtig een doek met het reinigingsmiddel en veeg het scherm voorzichtig schoon. Spuit het reinigingsmiddel nooit rechtstreeks op het scherm, omdat het dan achter het voorpaneel terecht kan komen en de elektronica kan beschadigen.

<span id="page-34-0"></span>BELANGRIJK: Gebruik voor het reinigen van het scherm of de behuizing van de monitor geen reinigingsmiddelen op petroleumbasis, zoals benzeen, thinner of andere vluchtige stoffen. Deze chemicaliën kunnen de monitor beschadigen.

### **De monitor verzenden**

Bewaar de originele verpakking. Mogelijk hebt u deze later weer nodig om de monitor te verhuizen of te verzenden.

## <span id="page-35-0"></span>**A** Technische specificaties

**The OPMERKING:** Alle specificaties vertegenwoordigen de gemiddelde specificaties van HP's onderdelenfabrikanten; de werkelijke prestaties kunnen hoger of lager zijn.

Ga voor de nieuwste specificaties of aanvullende specificaties voor dit apparaat naar [http://www.hp.com/go/](http://www.hp.com/go/quickspecs/) [quickspecs/](http://www.hp.com/go/quickspecs/) en zoek naar uw specifieke model monitor om de modelspecifieke QuickSpecs te vinden.

## **60,5 cm (23,8 inch) model**

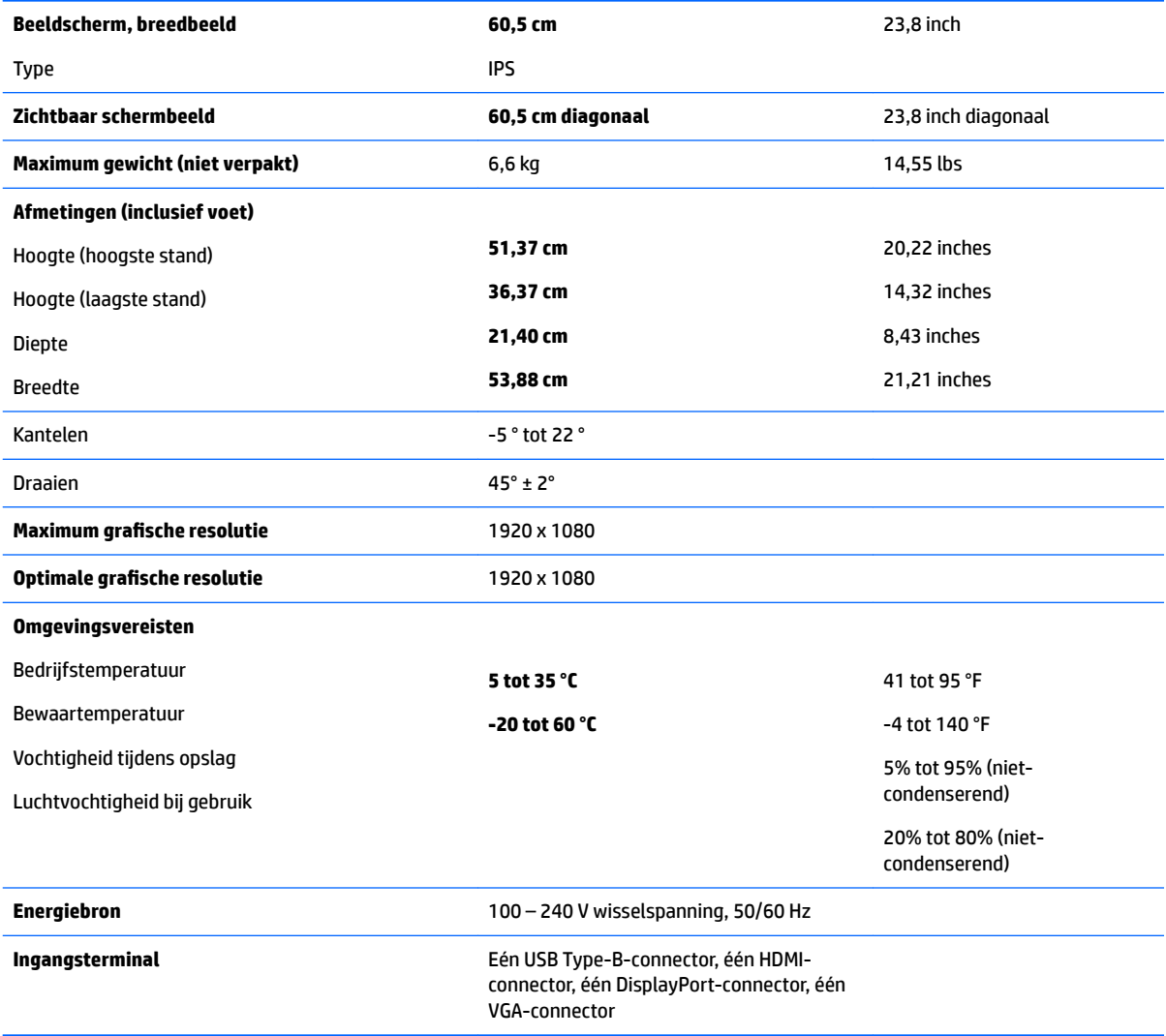

## <span id="page-36-0"></span>**68,5 cm (27 inch) model**

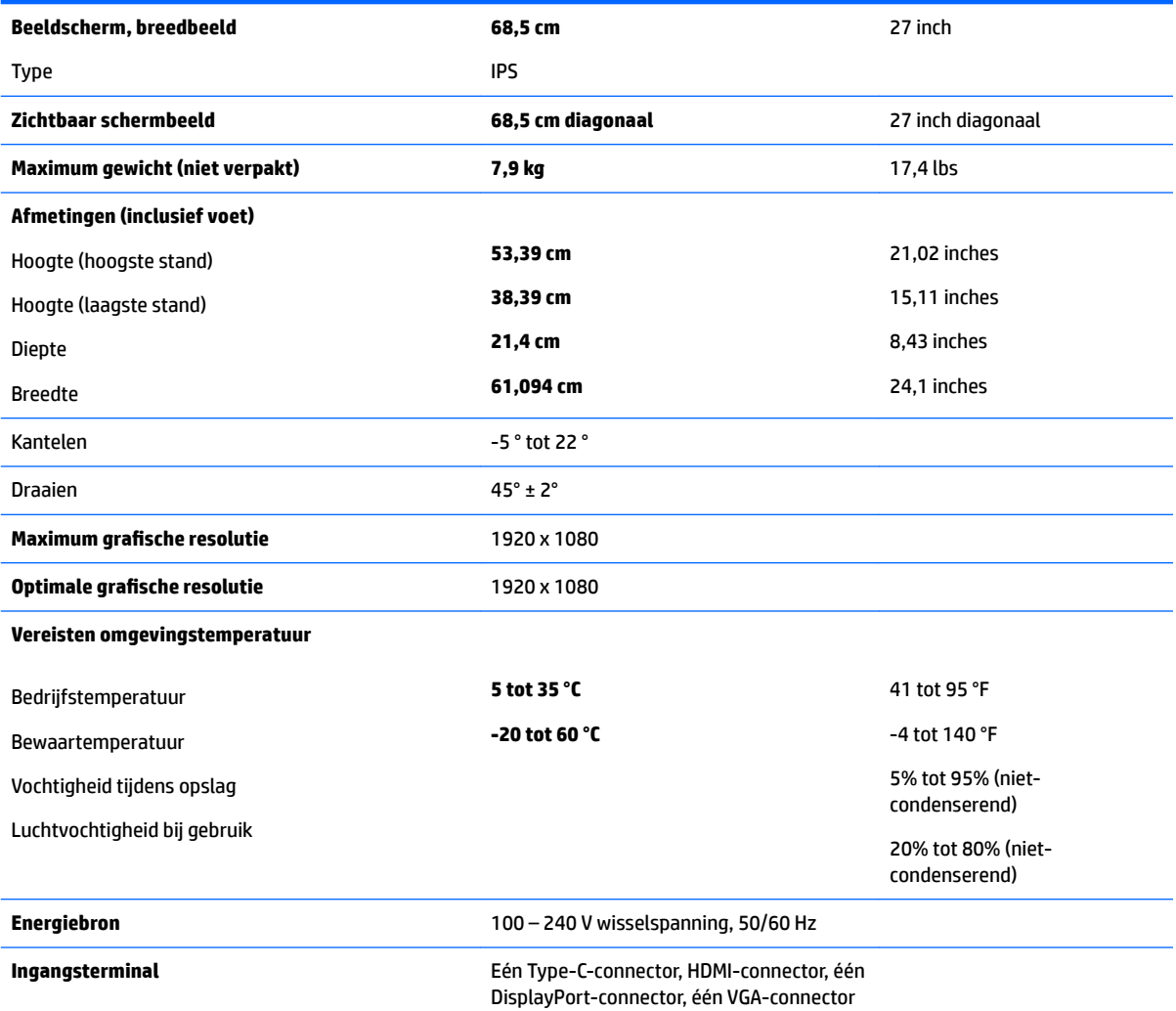

## **Vooraf ingestelde beeldschermresoluties**

De schermresoluties in de volgende tabel worden het meest gebruikt en worden in de fabriek als standaard ingesteld. Deze voorgeprogrammeerde schermstanden worden automatisch herkend en zullen in de juiste grootte en op de juiste positie worden weergegeven.

#### **60,5 cm/23,8-inch en 68,5 cm/27-inch modellen**

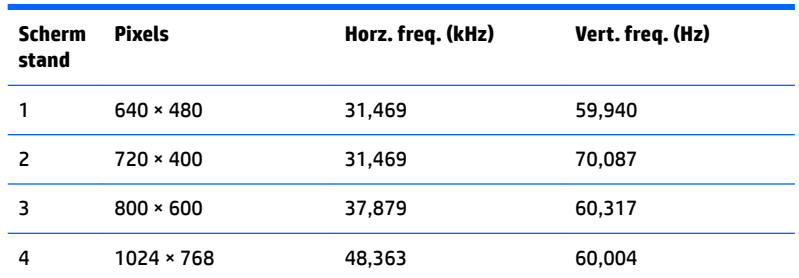

<span id="page-37-0"></span>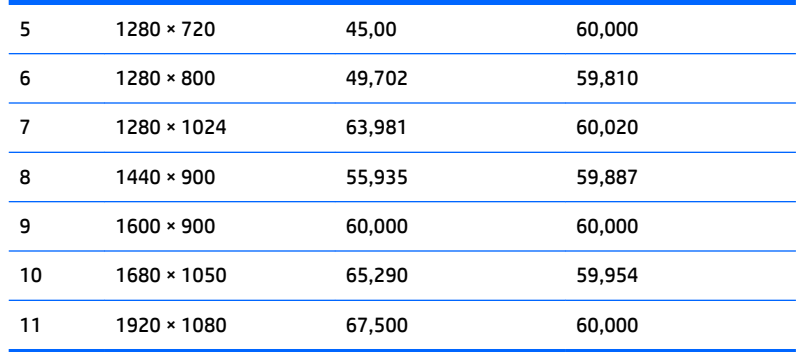

#### **60,5 cm/23,8-inch en 68,5 cm/27-inch modellen**

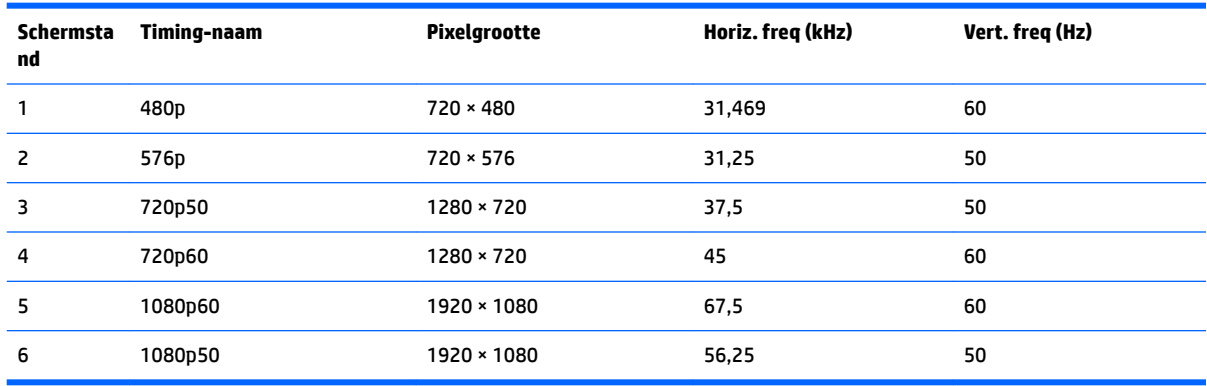

### **Gebruikersmodi invoeren**

Het signaal van de videocontroller kan soms vragen naar een modus die niet vooraf is ingesteld wanneer:

- U geen standaard grafische kaart gebruikt.
- U geen vooraf ingestelde modus gebruikt.

Wanneer dit zich voordoet, moet u de parameters van de monitor mogelijk opnieuw instellen via het menu met scherminstellingen. U kunt wijzigingen aanbrengen in sommige of in alle schermstanden. De monitor slaat automatisch de nieuwe instelling op en herkent de nieuwe modus net zoals een vooraf ingestelde modus. Naast de fabrieksstanden zijn er nog 10 gebruikersstanden die kunnen worden ingesteld en opgeslagen.

#### **Energiebesparingsvoorziening**

De monitoren ondersteunen tevens een energiespaarstand met verminderd stroomverbruik. De energiespaarstand wordt ingeschakeld wanneer de monitor constateert dat er geen horizontaal of verticaal synchronisatiesignaal aanwezig is. Zodra de afwezigheid van de synchronisatiesignalen wordt gedetecteerd, wordt het scherm gewist en de achtergrondverlichting uitgeschakeld. Het aan/uit-lampje licht nu oranje op. In de energiespaarstand verbruikt de monitor 0,5 Watt vermogen. Er is een korte opwarmingsperiode alvorens de monitor opnieuw in de normale werkingsmodus terugkeert.

Raadpleeg de handleiding bij de computer voor informatie over het instellen van de energiebesparingsvoorzieningen (ook wel functies voor energiebeheer genoemd).

**OPMERKING:** De bovengenoemde energiebesparingsvoorziening werkt alleen wanneer de monitor is aangesloten op een computer die over een energiebesparingsfunctie beschikt.

Met behulp van de energiebesparingsfunctie van de monitor kunt u instellen dat de monitor na een bepaalde tijd automatisch overschakelt op de energiespaarstand. Wanneer de energiebesparingsfunctie de energiebesparende stand activeert, knippert het aan/uit-lampje in de kleur oranje.

## <span id="page-39-0"></span>**B Toegankelijkheid**

HP ontwerpt, produceert en distribueert producten en diensten die door iedereen kunnen worden gebruikt, inclusief personen met een handicap, zowel op zelfstandige basis of met de juiste hulpapparaten.

## **Ondersteunde technologie die wordt ondersteund**

HP-producten ondersteunen een breed scala aan besturingssystemen van ondersteunde technologieën en kunnen worden geconfigureerd voor gebruik met aanvullende ondersteunende technologieën. Gebruik de zoekfunctie op het bronapparaat dat is aangesloten op de monitor om meer informatie over ondersteunende functies te vinden.

#### **Contact opnemen met ondersteuning**

Wij verbeteren voortdurend de toegankelijkheid van onze producten en diensten en wij zijn verheugd met feedback van gebruikers. Als u problemen ondervindt met een product of als u ons wilt vertellen over toegankelijkheidsfuncties die u hebben geholpen, neemt u contact met ons op door te bellen naar (888) 259-5707, van maandag tot vrijdag tussen 6:00 en 21:00 Mountain Time. Als u doof of slechthorend bent en TRS/VRS/WebCapTel gebruikt, neemt u contact met ons op als u technische ondersteuning nodig hebt of vragen hebt over toegankelijkheid door te bellen naar (877) 656-7058, van maandag tot vrijdag tussen 06:00 en 21:00 Mountain Time.

**The PT OPMERKING:** Voor meer informatie over een bepaald product voor ondersteunende technologie, neemt u contact op met de klantenondersteuning van dat product.